## Unity Dif 2.1 a SoCollaborative software User Manual

05/2009

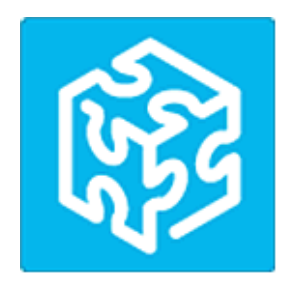

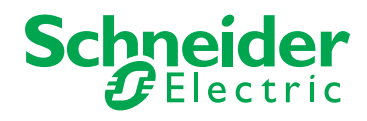

www.schneider-electric.com

Schneider Electric assumes no responsibility for any errors that may appear in this document. If you have any suggestions for improvements or amendments or have found errors in this publication, please notify us.

No part of this document may be reproduced in any form or by any means, electronic or mechanical, including photocopying, without express written permission of Schneider Electric.

All pertinent state, regional, and local safety regulations must be observed when installing and using this product. For reasons of safety and to help ensure compliance with documented system data, only the manufacturer should perform repairs to components.

When devices are used for applications with technical safety requirements, the relevant instructions must be followed.

Failure to use Schneider Electric software or approved software with our hardware products may result in injury, harm, or improper operating results.

Failure to observe this information can result in injury or equipment damage.

© 2009 Schneider Electric. All rights reserved.

### **Table of Contents**

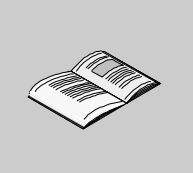

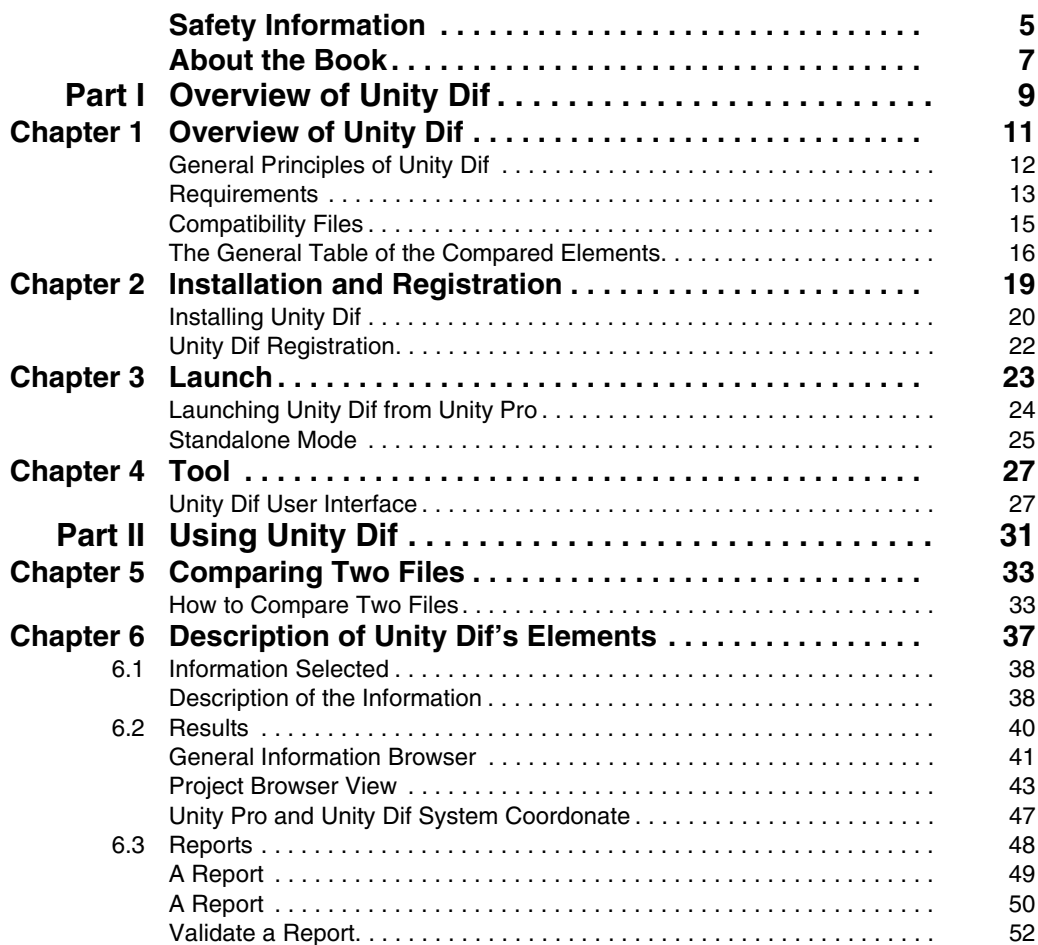

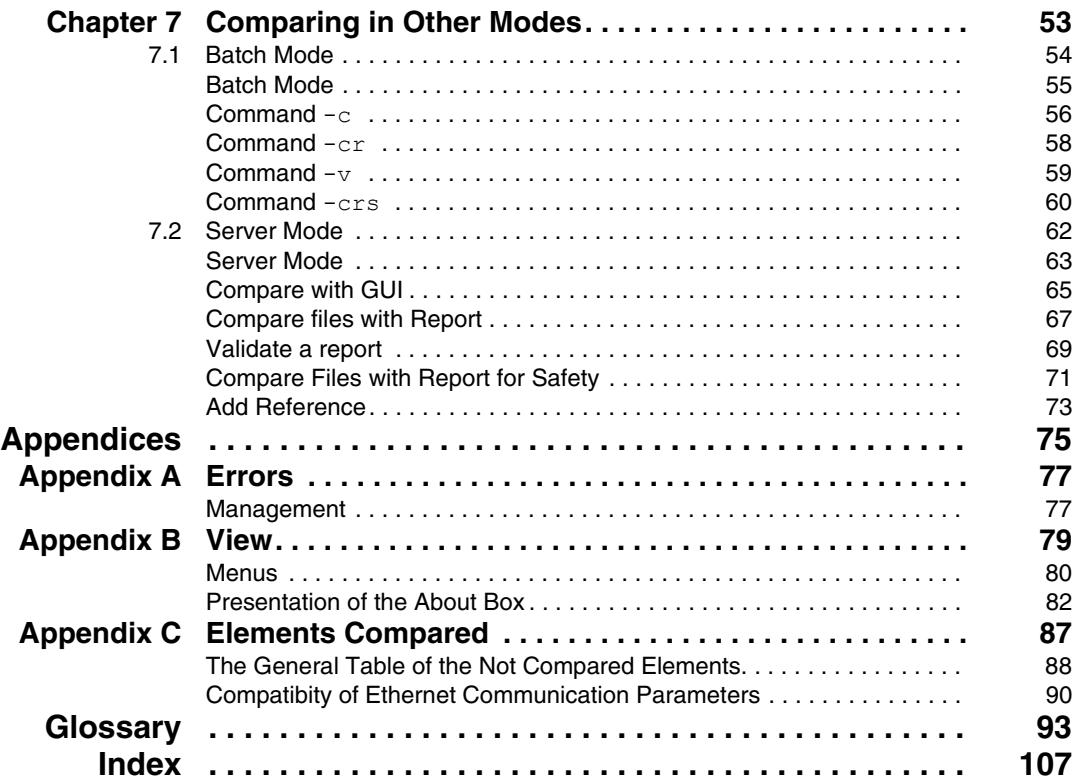

### <span id="page-4-0"></span>**Safety Information**

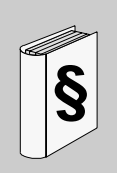

#### **Important Information**

#### **NOTICE**

Read these instructions carefully, and look at the equipment to become familiar with the device before trying to install, operate, or maintain it. The following special messages may appear throughout this documentation or on the equipment to warn of potential hazards or to call attention to information that clarifies or simplifies a procedure.

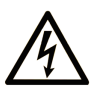

The addition of this symbol to a Danger or Warning safety label indicates that an electrical hazard exists, which will result in personal injury if the instructions are not followed.

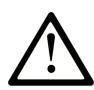

This is the safety alert symbol. It is used to alert you to potential personal injury hazards. Obey all safety messages that follow this symbol to avoid possible injury or death.

## **A DANGER**

DANGER indicates an imminently hazardous situation which, if not avoided, will result in death or serious injury.

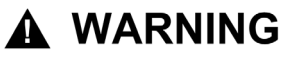

WARNING indicates a potentially hazardous situation which, if not avoided, can result in death or serious injury.

## A CAUTION

**CAUTION** indicates a potentially hazardous situation which, if not avoided, can result in minor or moderate injury.

## **CAUTION**

**CAUTION**, used without the safety alert symbol, indicates a potentially hazardous situation which, if not avoided, can result in equipment damage.

#### **PLEASE NOTE**

Electrical equipment should be installed, operated, serviced, and maintained only by qualified personnel. No responsibility is assumed by Schneider Electric for any consequences arising out of the use of this material.

A qualified person is one who has skills and knowledge related to the construction and operation of electrical equipment and the installation, and has received safety training to recognize and avoid the hazards involved.

### <span id="page-6-0"></span>**About the Book**

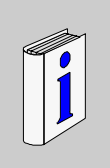

#### **At a Glance**

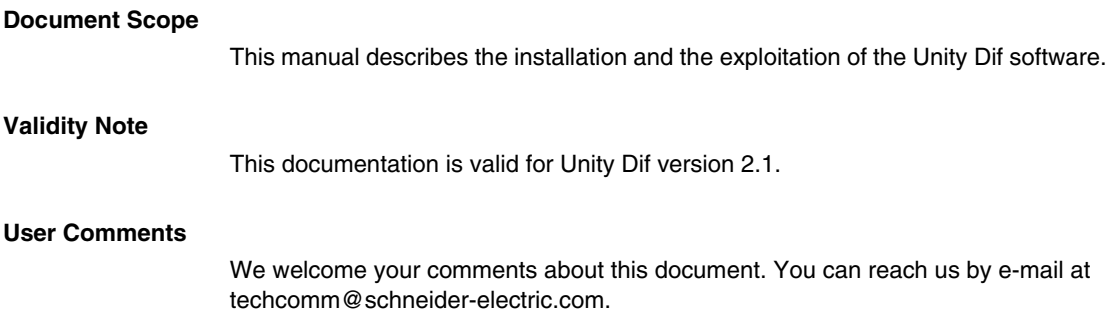

## <span id="page-8-0"></span>**Overview of Unity Dif**

#### **Subject of this Part**

This part introduces the main points of Unity Dif.

#### **What's in this Part?**

This part contains the following chapters:

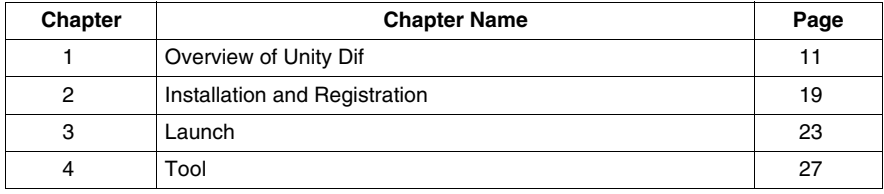

**I**

## <span id="page-10-0"></span>**Overview of Unity Dif**

# **1**

#### **Presentation of Unity Dif**

This chapter presents the main characteristics of Unity Dif.

#### **What's in this Chapter?**

This chapter contains the following topics:

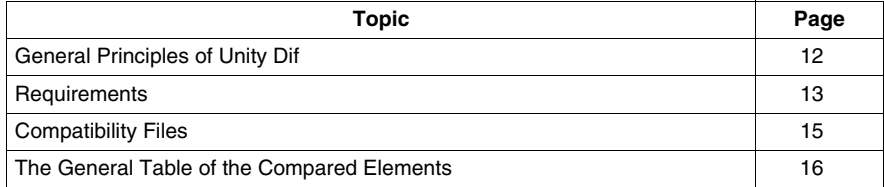

#### <span id="page-11-1"></span><span id="page-11-0"></span>**General Principles of Unity Dif**

#### **Function**

Unity Dif is an optional tool to Unity Pro. This software is used to compare *(see page [33](#page-32-0))* two projects (*STU* or *XEF* files) and provides an exhaustive list of all differences between:

- Hardware configuration for Modicon Quantum, Modicon Premium or Modicon M340.
- Network configuration.
- Project structure (Tasks, Functional Modules, etc).
- Program, regardless of the language used.
- All variables.
- User Function Blocs (DFB type).
- Strutured data type (DDT types).

The result *(see page [40\)](#page-39-0)* of the comparison is displayed and can be printed or saved in .*TXT* format.

**NOTE:** In the manual, the term "Unity Pro files" will be used for PLC projects.

#### <span id="page-12-1"></span><span id="page-12-0"></span>**Requirements**

#### **Unity Dif Requirements**

This software version of Unity Dif requires different configuration.

#### **Computer configuration**

Definition:

- The configuration type determines the level of expected performance.
- Performance of Unity Dif software can be affected by simultaneously opening several windows, accessing large quantities of animated data, or using a large application.

Unity Dif software requires one of the following operating systems to be present on the terminal:

- Windows Vista SP1,
- Windows XP SP2.

Microsoft Internet Explorer version ≥ 5.01 is required. Version 5.5 is recommended.

The following table provides the minimum characteristics necessary to install Unity Dif software:

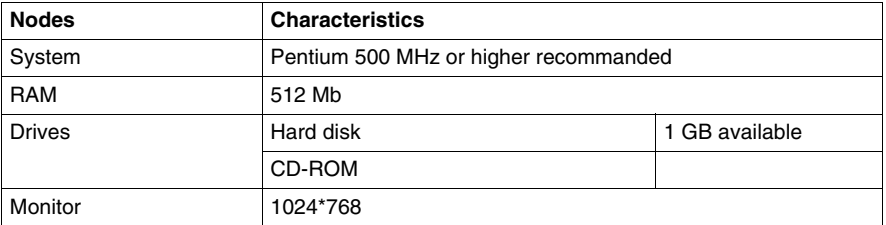

**NOTE:** For the best use of Unity Dif, full administrator rights on the system are required.

#### **Software Requirements**

The following list describes the software requirements:

- Unity Pro must be installed.
- $\bullet$  .NET Framework v2.0 must be installed, if the installed version is too old, the required version is then installed automatically according to the Windows system.

#### **Unity Dif use**

The following list describes the requirements for a right use of Unity Dif:

- Supports installation and the version installed are available in English and French only.
- The *STA* files are not supported.
- Offline comparison is supported (2 project files located on PC or on remote PC).
- Comparison with a loaded PLC project is not supported.
- Comparison with 2 different PLC families is possible but the PLC-Conf comparison is not performed and the following message appears.

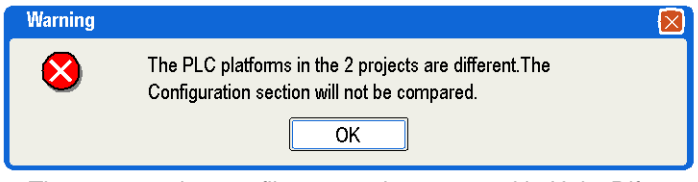

• The generated report file can not be reopened in Unity Dif.

#### <span id="page-14-1"></span><span id="page-14-0"></span>**Compatibility Files**

#### **Compatibility Files of Unity Dif**

All the Unity Pro files are not compatible in Unity Dif.

#### <span id="page-14-2"></span>**Table of Compatibilities**

The following table describes the comparison possibles between 2 files.

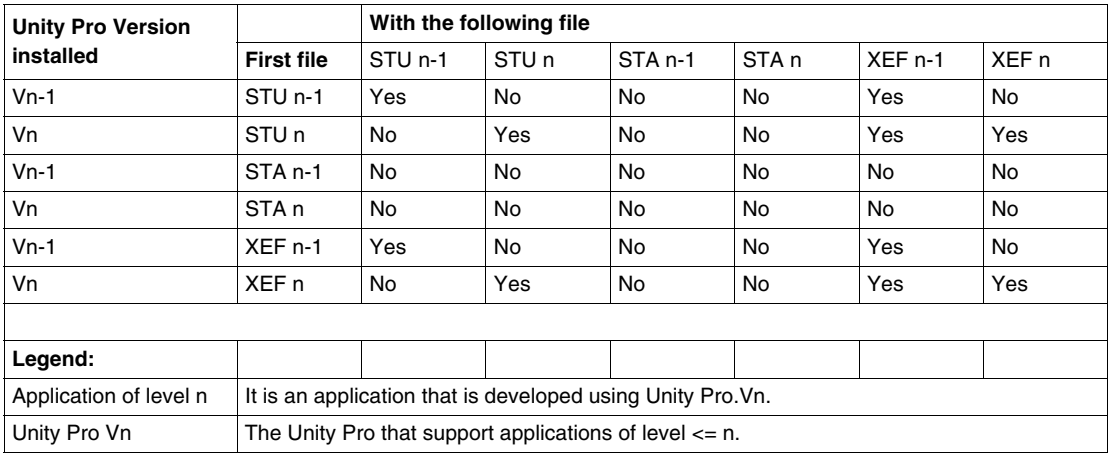

#### **Example:**

If the version of installed Unity Pro is 2.3 then n=2.3 and the last version will be 2.2  $(n-1=2.2)$ .

If the version of installed Unity Pro is 3.0 then n=3.0 and the last version will be 2.3  $(n-1=2.3)$ .

#### <span id="page-15-1"></span><span id="page-15-0"></span>**The General Table of the Compared Elements**

#### **Compared Elements by Unity Dif**

All the elements are not compared by Unity Dif.

The following table describes the compared general elements.

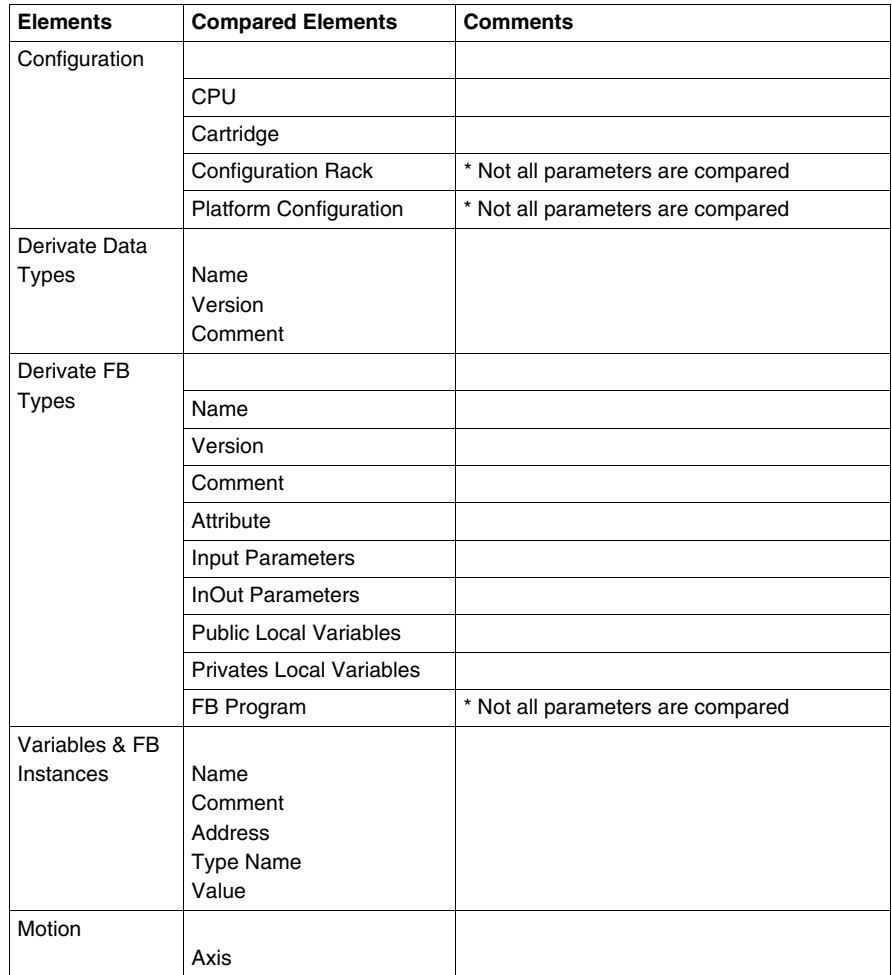

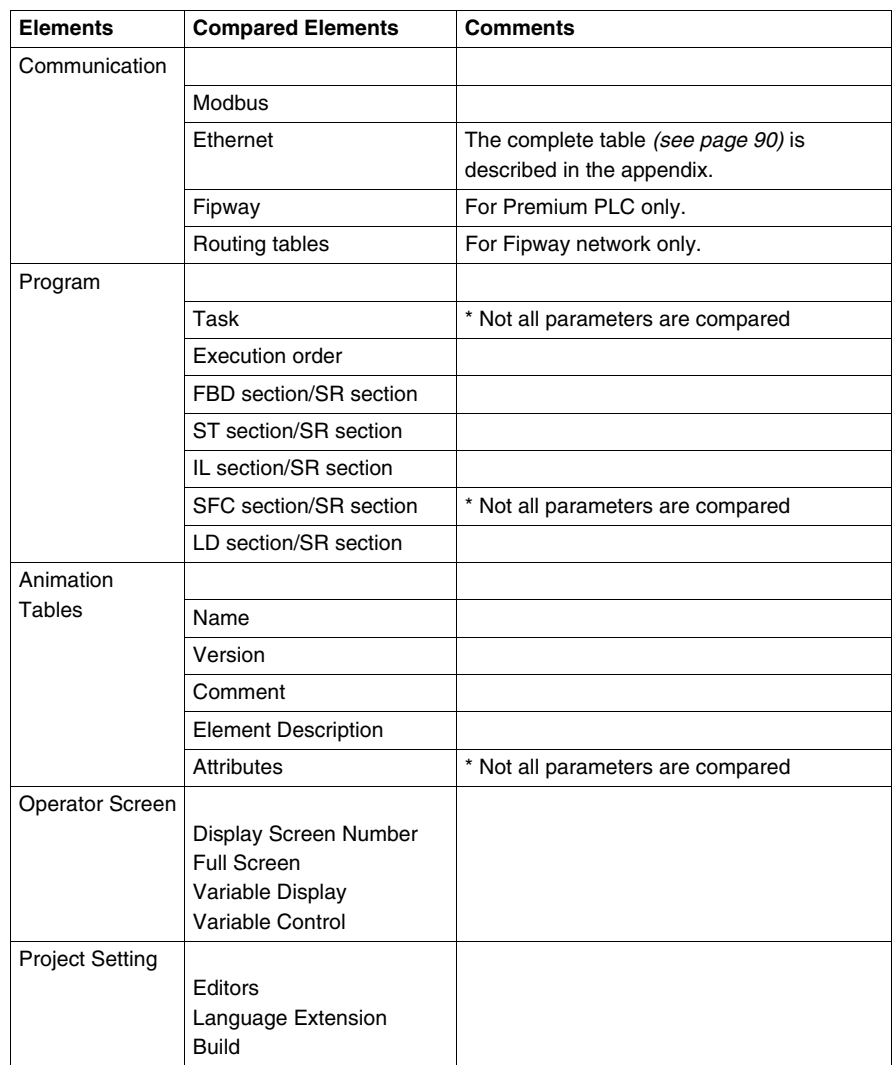

**NOTE:** The not compared parameters are described in the appendix *(see page [88\)](#page-87-1)*.

## <span id="page-18-0"></span>**Installation and Registration**

#### **Subject of this Chapter**

This chapter describes the steps for installation and registration of Unity Dif.

#### **What's in this Chapter?**

This chapter contains the following topics:

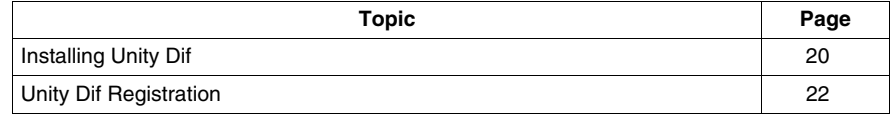

#### <span id="page-19-1"></span><span id="page-19-0"></span>**Installing Unity Dif**

#### **Installation of Unity Dif**

Unity Dif setup checks the presence and version of Unity Pro. If the version is not compatible with Unity Dif, installation of the correct version is requested and setup aborts.

#### **How to Install Unity Dif**

This procedure describes how to install Unity Dif.

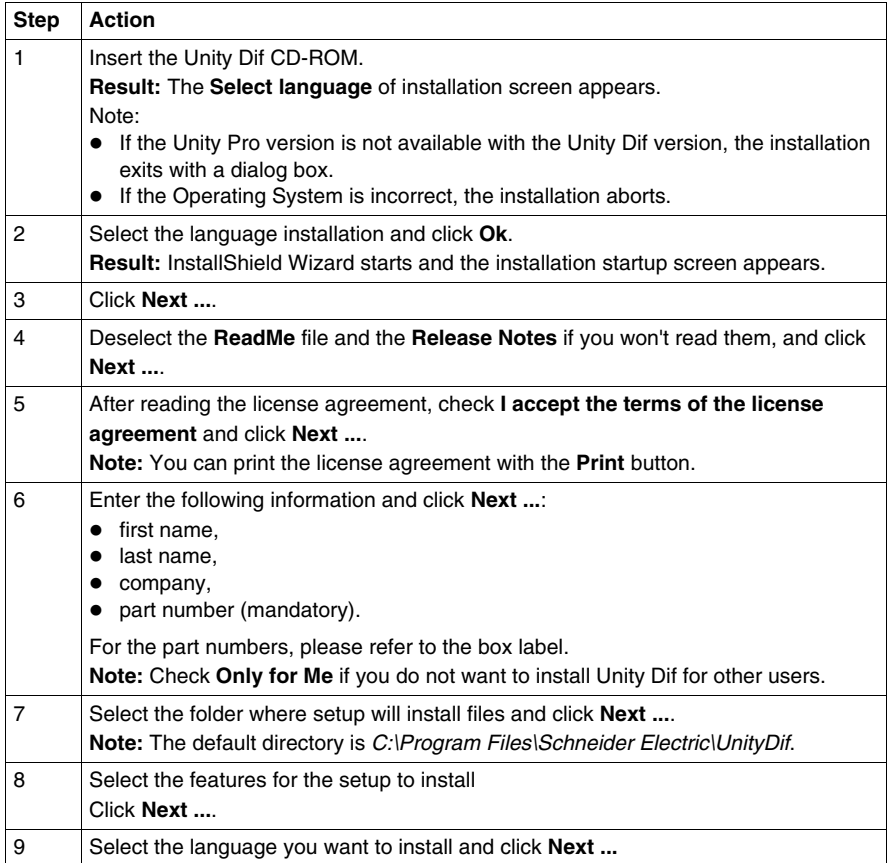

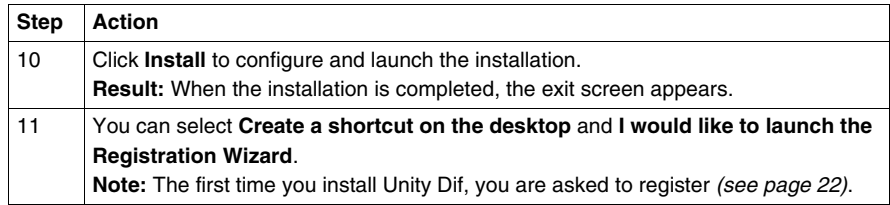

**NOTE:** For Installation and Uninstallation, the program uses a log file to register the setup main operations. This name is *UnityDif.log* and it is located (by default) at *C:\Program Files\Common Files\Schneider Electric Shared*.

#### **Installation of Unity Dif Over an Existing Previous Version**

If a previous version of Unity Dif is already installed, Unity Dif setup removes the previous installation (including documentation, samples, tools, etc) before installing the new version.

#### <span id="page-21-1"></span><span id="page-21-0"></span>**Unity Dif Registration**

#### **At a Glance**

When the installation of Unity Dif is completed, you can register Unity Dif with Schneider Electric.

#### **How to Register Unity Dif**

The following procedure describes how to register Unity Dif.

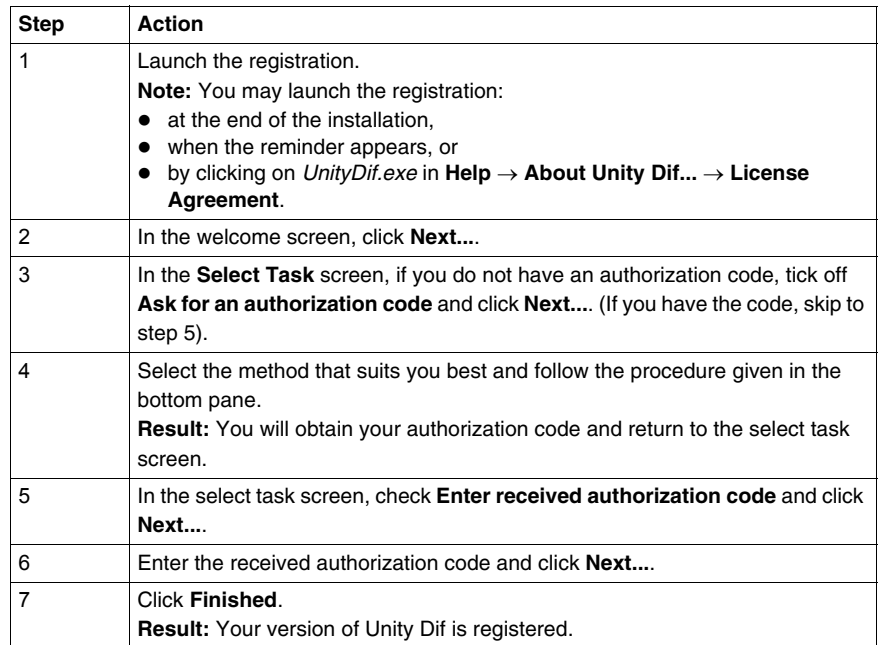

#### **NOTE:**

- The registration help is accessible to *C:\Program Files\Schneider Electric\Unity Dif\Help*
- For the Registration, the software use a log file for register the main operations of the registration. This name is *RegBrick.log* and it is located (by default) at *C:\Program Files\Schneider Electric\Unity Dif*.

### <span id="page-22-0"></span>**Launch**

## **3**

#### **Subject of this Chapter**

This chapter describes the main methods to launch Unity Dif.

#### **What's in this Chapter?**

This chapter contains the following topics:

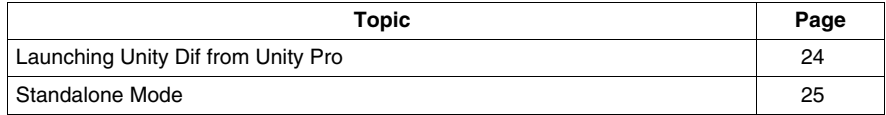

#### <span id="page-23-1"></span><span id="page-23-0"></span>**Launching Unity Dif from Unity Pro**

#### **Caracteristics of this Mode**

The following list gives the possibilities for launching Unity Dif from Unity Pro:

- z From the Tools menu by **Tools** → **Project Comparison ...**.
- Compare the open project file with a second project file that can be selected.

#### **NOTE:**

- If a project is not open in Unity Pro, the menu entry does not appears.
- The functionalities are the same in Standalone mode and in this case.

#### <span id="page-24-1"></span><span id="page-24-0"></span>**Standalone Mode**

#### **Caracteristics of this Mode**

Unity Dif can be used without Unity Pro in the Standalone mode.

To launch the tool, use the command: **Start** → **All Programs** → **Unity Dif** → **Unity Dif**.

Its characteristics are as follows:

- The Standalone functionalities work with the different Unity Pro files (*XEF* and *STU*).
- It compares 2 *STU* files from the installed version of Unity Pro and 2 *XEF* files from differents installed versions of Unity Pro. Table of Compatibilities *(see page [15](#page-14-2))*.
- This mode does not support project files from a different version of Unity Pro.
- The software can display the graphicals differences by opening 2 Unity Pro windows.

**NOTE:** To display the graphical differences you can click rigth on the section and select **Open in Unity Pro**.

The PC performance can decrease according to the available memory (RAM).

## <span id="page-26-0"></span>**Tool**

## **4**

#### <span id="page-26-1"></span>**Unity Dif User Interface**

#### **Subject of this Chapter**

This chapter describes the main view of the tool.

#### **GUI presentation**

This following image shows the Unity Dif window.

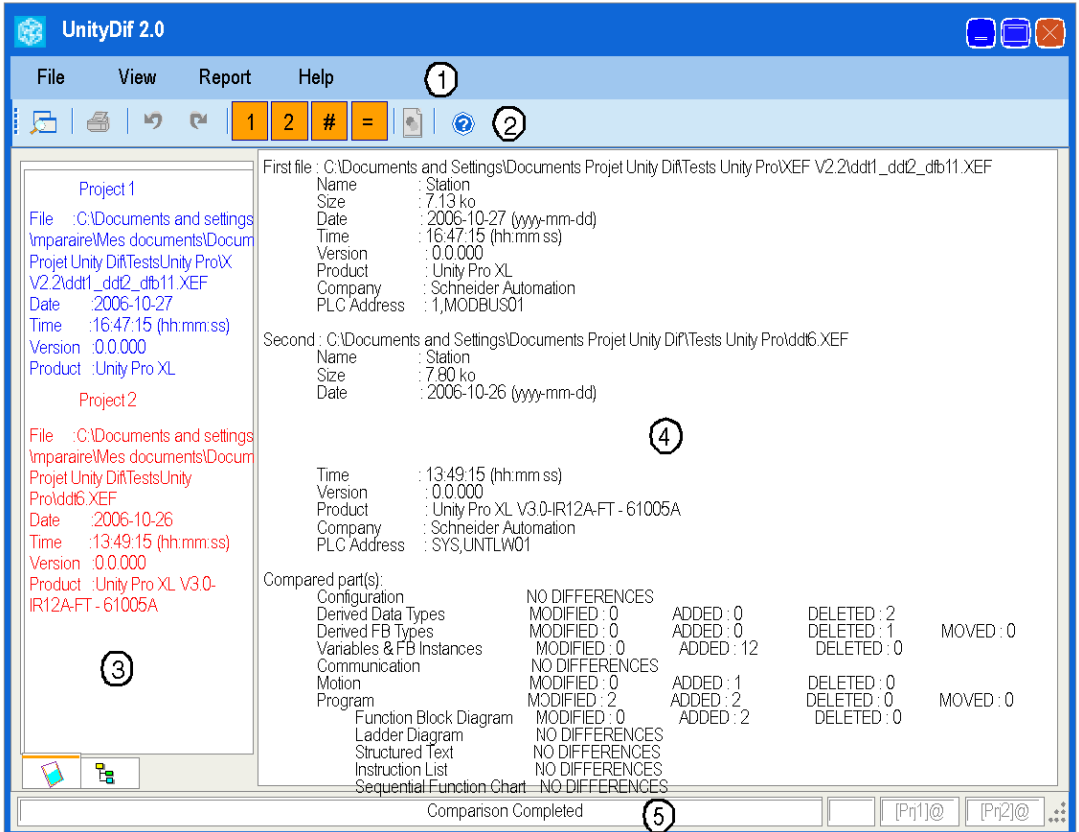

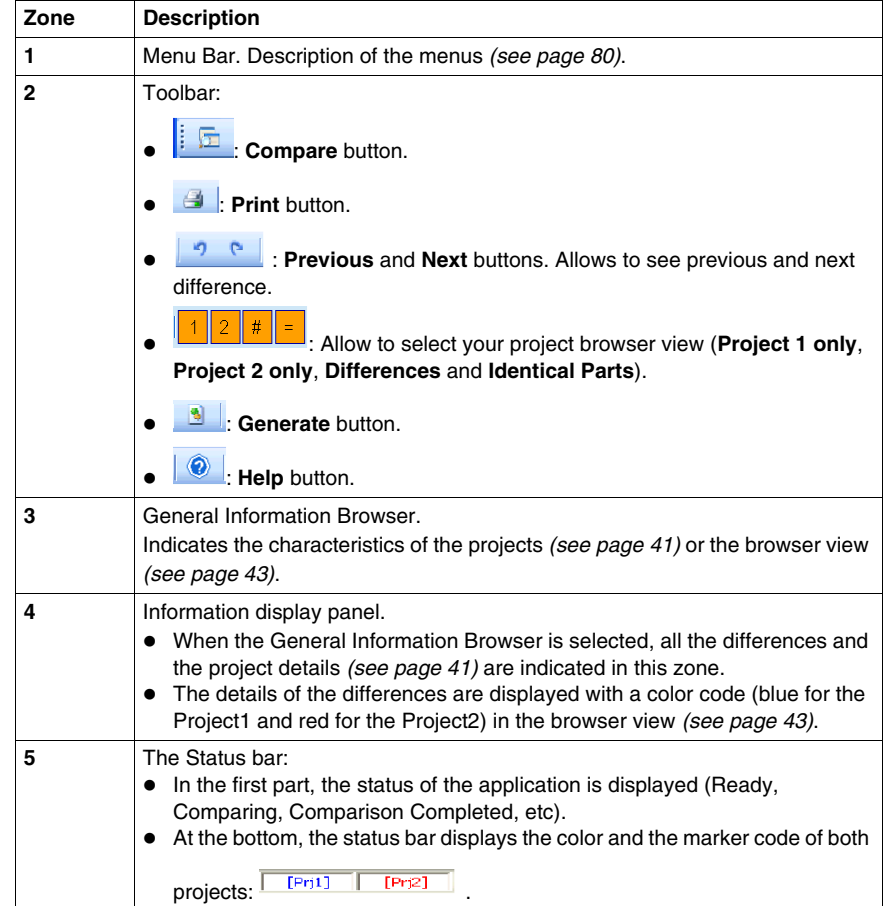

The following table describes the previously screen.

## <span id="page-30-0"></span>**Using Unity Dif**

# **II**

#### **Subject of this Part**

This part describes Unity Dif use.

#### **What's in this Part?**

This part contains the following chapters:

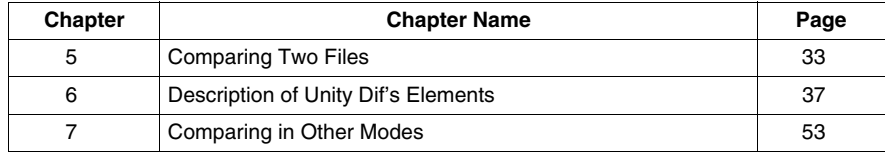

## <span id="page-32-0"></span>**Comparing Two Files**

## **5**

#### <span id="page-32-1"></span>**How to Compare Two Files**

#### **Subject of this Chapter**

This chapter describes the procedure to compare two files.

#### **Steps for Comparison**

The following table describes how to compare 2 Unity Pro files.

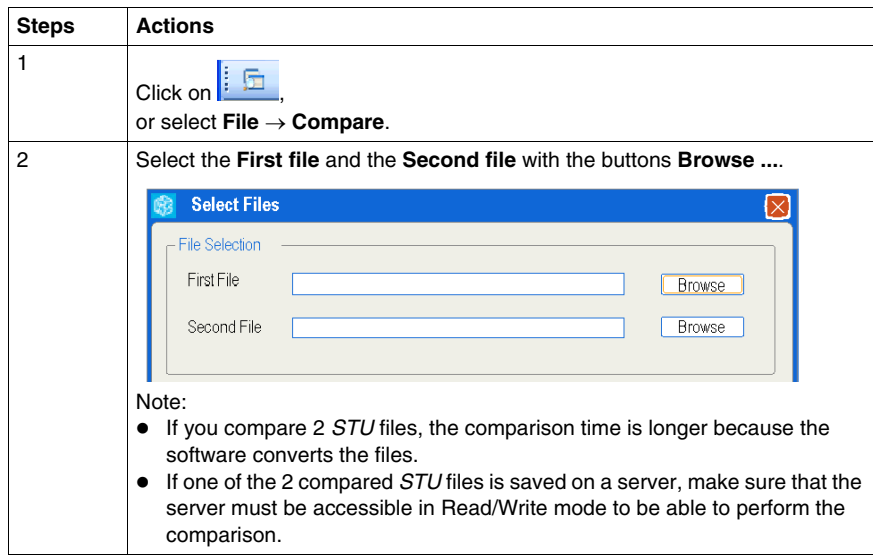

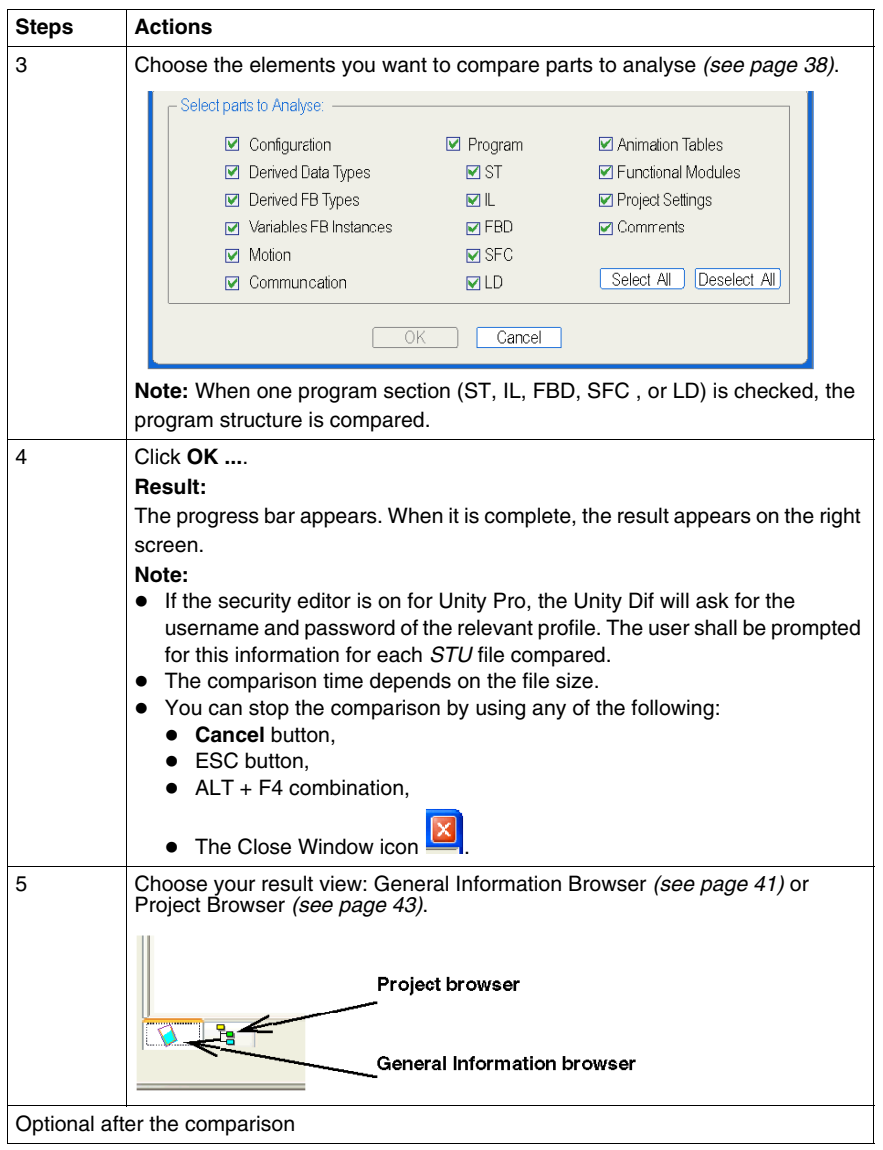

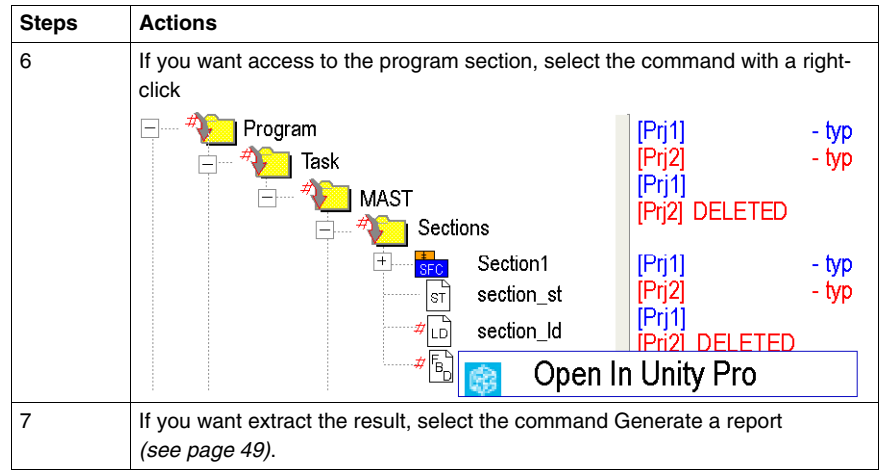

**NOTE:** During runtime, the software registers the information on the errors and warnings in a log file. The log file is named *UnityDifError.log* and is located at *C:\*.

If the compared STU file has been created with the security editor enabled, the following popup appears before the comparison.

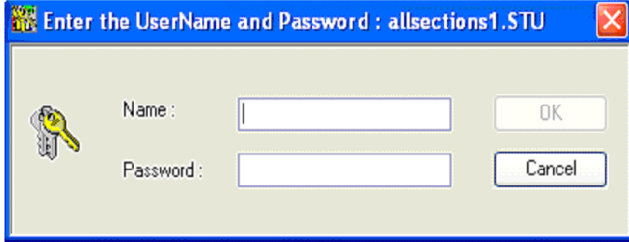

If the compared STU file has been created with password protection, the following popup appears before the comparison.

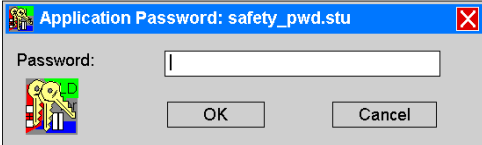
# **Description of Unity Dif's Elements**

# **6**

## **Subject of this Chapter**

This chapter presents the important elements of Unity Dif.

#### **What's in this Chapter?**

This chapter contains the following sections:

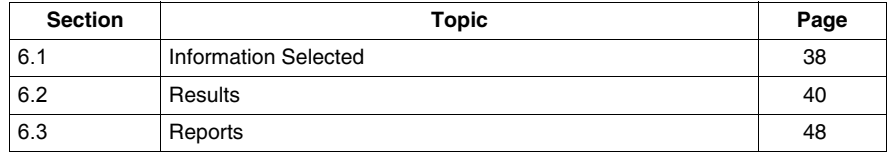

# <span id="page-37-0"></span>**6.1 Information Selected**

## **Description of the Information**

#### **Subject of this Section**

This section describes the information that the user wants compare.

#### **Elements to Analyse**

The following screen allows to select the files to compare and the parts to analyse

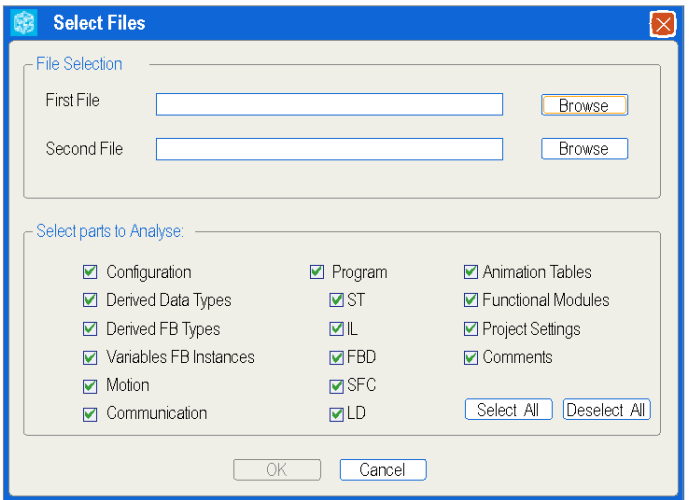

With **Select parts to Analyse**, included in the **Select Files** view, it is possible to select the types of information that you want compare.

The following table describes these types of information.

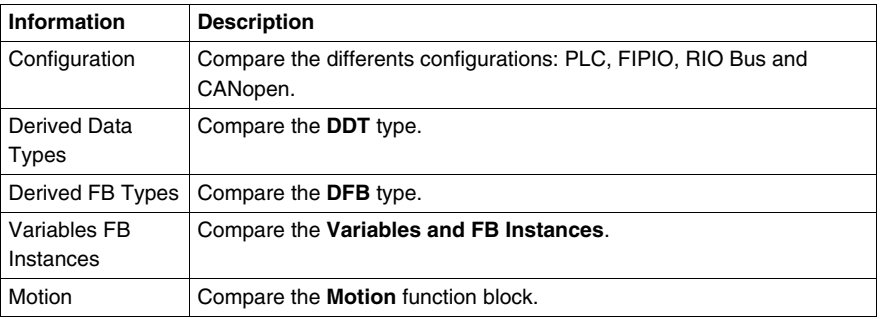

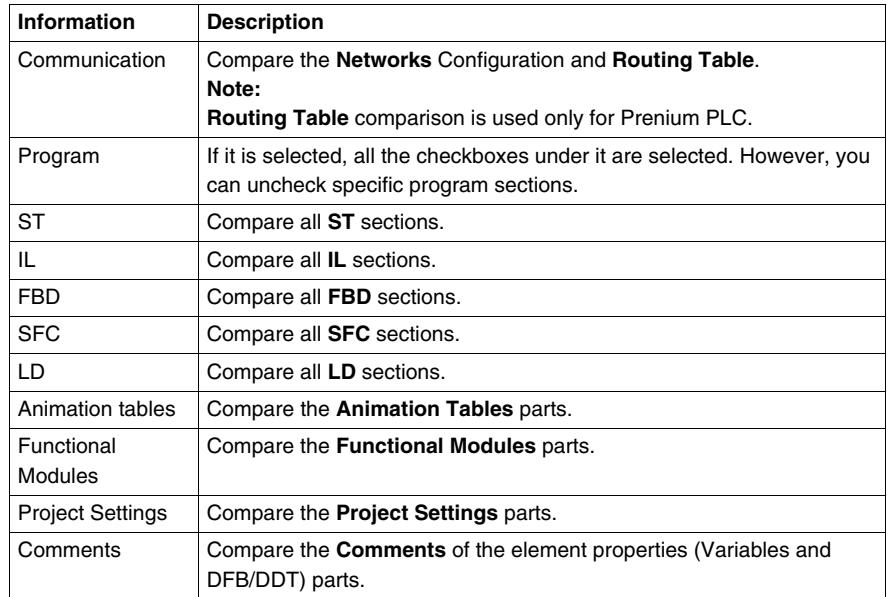

# **6.2 Results**

## **Subject of this Section**

<span id="page-39-0"></span>This section describes the results obtained after the comparison and explains the system coordonate of the programming languages.

#### **What's in this Section?**

This section contains the following topics:

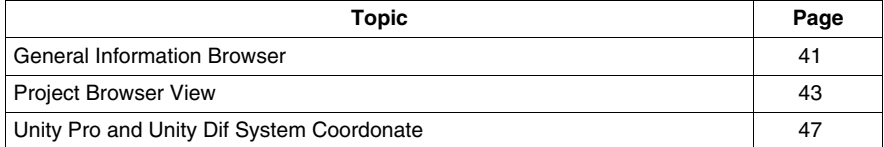

# <span id="page-40-0"></span>**General Information Browser**

### <span id="page-40-1"></span>**Description of the General Information View**

The following screen represents the first view of the results. It is the **General Information Browser** and is represented by this icon **D** 

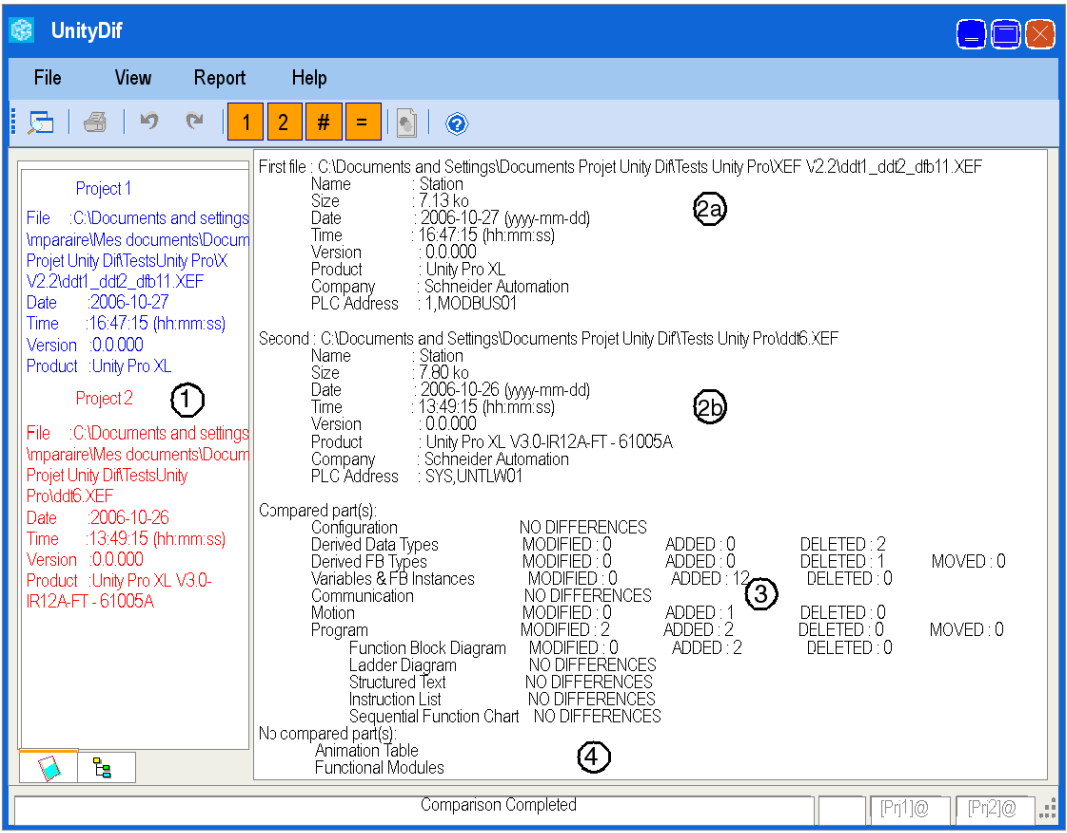

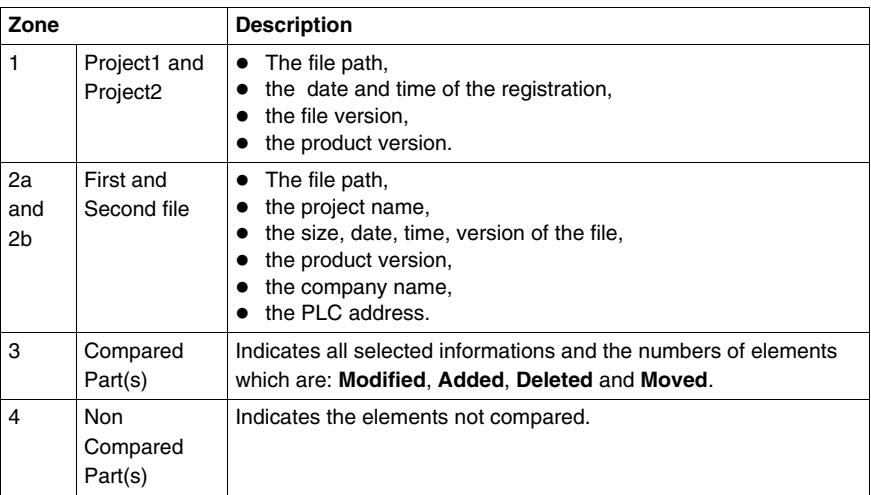

# <span id="page-42-0"></span>**Project Browser View**

#### <span id="page-42-1"></span>**Description of the Project Browser View**

The following screen represents the second view of the results and is represented by this icon . It is the **Project Browser**.

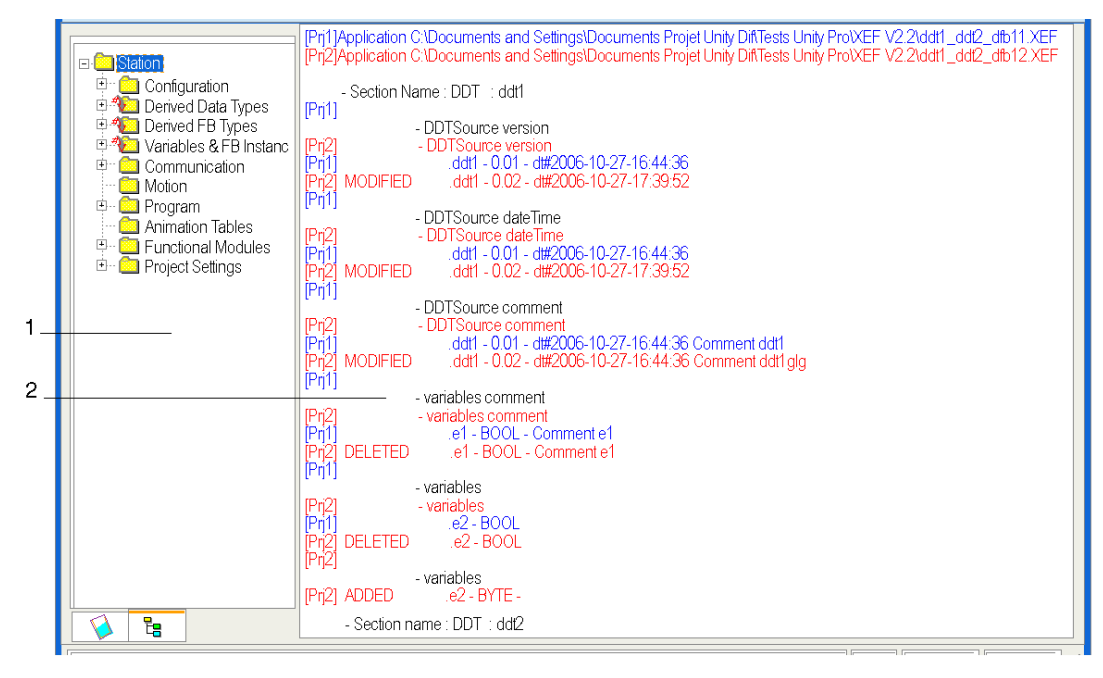

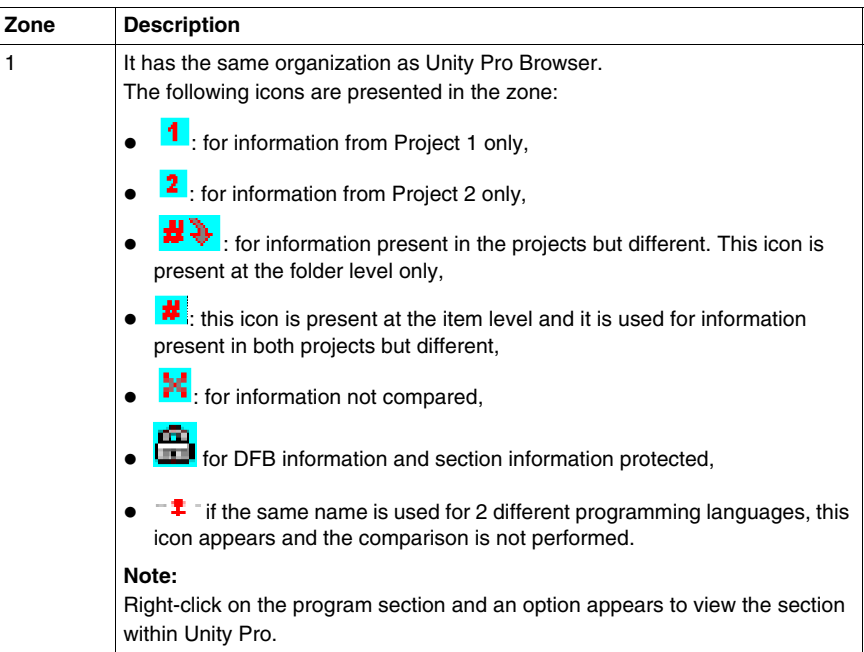

The following table describes this screen.

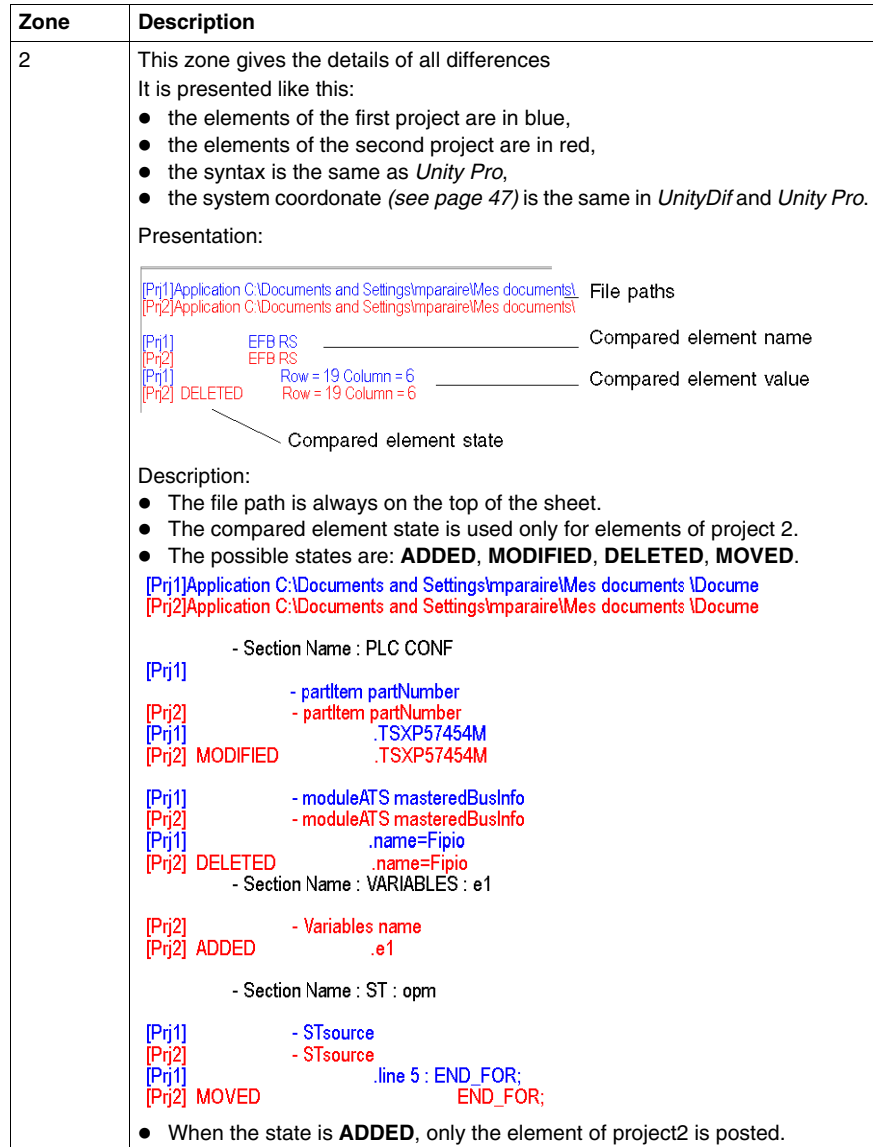

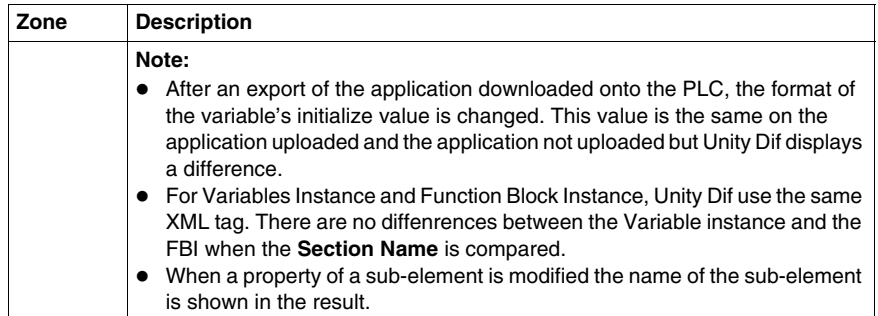

**NOTE:** If in project 2 a new task is inserted, the new sections created underneath this task can not be compared and hence can not be opened using Using Pro.

#### **Specifications**

See the graphical differences of the section.

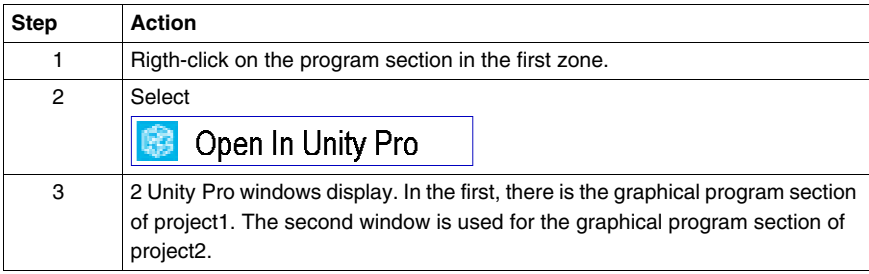

# <span id="page-46-0"></span>**Unity Pro and Unity Dif System Coordonate**

#### **FDB Section Size**

In *Unity Pro*, FBD sections have a grid behind them. A grid unit consists of 10 columns and 10 rows. A grid unit is the smallest possible space between 2 objects in an FBD section.

The FBD programming language is not cell oriented but the objects are still aligned with the grid coordinates.

An FBD section has 300 horizontal grid coordinates (= 30 grid units) and 230 vertical coordinates  $(= 23$  grid units).

In *UnityDif*, the deleted, added, and modified objects are shown as deleted, added, or modified at appropriate COL and ROW which is similar to *Unity Pro*.

#### **LD Section Size**

In *Unity Pro*, LD sections have a background grid that divides the section into columns and rows. The LD programming language is cell oriented, only one object can be placed in each cell. LD section can be 11 to 64 columns and 17 to 2 000 lines in size.

In *UnityDif* LD sections, the comparison is done on each row. Each row is saved with a tag "TypeLine" in XEF file. If a new row is added, deleted, or modified than *UnityDif* will display as TypeLine added, deleted, or modified. All the cells of each row are compared.

In *UnityDif*, if the object is of types function blocks and if it is modified, then the difference is given as modified in particular COL and ROW.

#### **SFC Section Size**

In *Unity Pro*, SFC sections have a background grid that divides the section into columns and rows. The SFC programming language is cell oriented, only one object can be placed in each cell. SFC sections are 32 columns and 200 rows.

In *UnityDif*, the deleted, added, and modified objects are shown as deleted, added, or modified at appropriate COL and ROW which is similar to *Unity Pro*.

# **6.3 Reports**

## **Subject of this Section**

<span id="page-47-0"></span>This section describes reports.

#### **What's in this Section?**

This section contains the following topics:

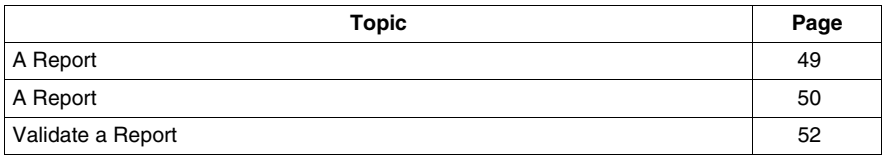

# <span id="page-48-0"></span>**A Report**

#### **What Is a Report?**

A report is a text file which contains all informations of the comparison. A report is composed of data obtained with the General Information Browser *(see page [41\)](#page-40-1)* and the Project Browser *(see page [43\)](#page-42-1)*.

#### **Generating a report**

Once the comparison completed, a report can be generated by two different ways:

- z Using command **Report** → **Generate**.
- $\bullet$  Clicking on  $\begin{array}{|c|c|} \hline \quad \quad & \quad \quad & \quad \quad & \quad \quad & \quad \quad & \quad \quad \\ \bullet & \text{Clicking on} \end{array}$

Once the generation completed, you can enter the name of the *TXT* report file.

**NOTE:** The report can be printed whithout having generated it. The software prints result in the report format.

# <span id="page-49-0"></span>**A Report**

#### **Description of the Report**

The first part of the report contains data from the General Information Browser, while the second part of the report contains Project Browser data.

```
[Prj1] <Filename>
[Prj2] <Filename>
The date and time of report generation.
The machine name.
The Windows user name.
First file: <Filename>
Comments, details.
...
Second file: <Filename>
Comments, details.
...
Compared part(s):
...
Non compared part(s):
...
Report in tree views:
...
Compared files:
...
Checksum
```
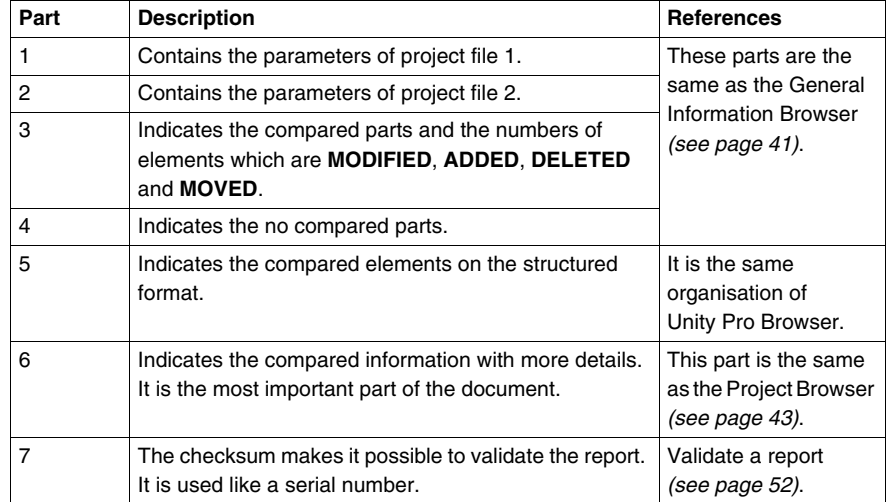

The following table describes the report above.

# <span id="page-51-0"></span>**Validate a Report**

#### <span id="page-51-1"></span>**How to Validate a Report**

By validating a report, you can detect if it has been modified by an external tool.

**NOTE:** To see if the report file has been modified, select **Report** → **Check Status** and choose your file.

**Result:** If the report file has not been modified, the following popup screen appears with the message **IDENTICAL**. If the report file has been modified, the message is **DIFFERENT**.

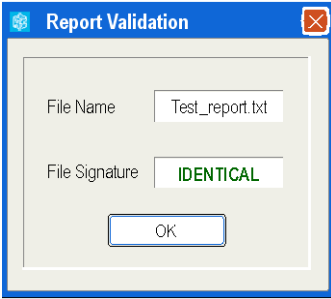

**NOTE:** During runtime, the software registers the information on errors and warnings in the log file. The name as a log file is *UnityDifError.log* and it is located in **\**.

# **Comparing in Other Modes**

#### **Subject of this Chapter**

This chapter describes two other methods (Batch Mode and Server Mode) to launch Unity Dif.

## **What's in this Chapter?**

This chapter contains the following sections:

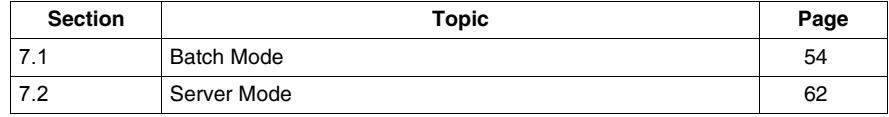

# **7.1 Batch Mode**

#### **Description of Batch Mode**

<span id="page-53-0"></span>In batch mode, you can launch the software without an interactive window. The user does not see the program.

It is used for a specific application in different programming languages (VB, VB.Net, C#, etc).

#### **What's in this Section?**

This section contains the following topics:

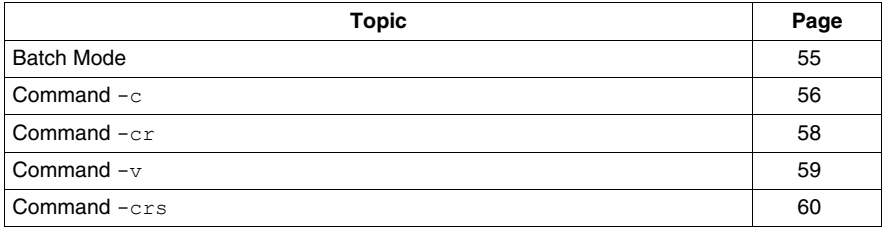

# <span id="page-54-0"></span>**Batch Mode**

#### **Launching Batch Mode from the Keyboard**

This table describes the procedure to execute the software in batch mode from the keyboard:

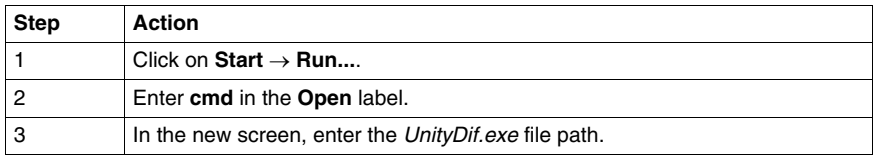

**NOTE:** By default, *UnityDif.exe* is located under *C:\Program Files\Schneider Electric\Unity Dif\*.

#### **Functions**

The comparison done by batch mode includes the following list of functionalities:

- Launch the compare function *(see page [56\)](#page-55-0)* to display the results in the application user interface with the **General Information Browser** and **Project Browser**.
- Launch the compare function to generate a report *(see page [58](#page-57-0))*.
- z Launch the checksum verification *(see page [59\)](#page-58-0)*.
- Launch the compare function for safety applications and generate a report *(see page [60](#page-59-0))*.

**NOTE:** To see the output of the batch mode, please redirect the output of the batch mode execution to a text file of your choice. For example, you can do the following to redirect output to the text file *outputfile.txt*:

```
"UnityDif.exe file path"\UnityDif.exe -c 
"XEF path1\file1.XEF" "XEF path2\file2.XEF" >> 
"C:\outputfile.txt"
```
In this case, you will see the output of all commands in the file *outputfile.txt*.

# <span id="page-55-0"></span>**Command -c**

#### **Generality**

This command allows to compare *XEF* or *STU* files and bring up the result in the application user interface.

#### **Description**

#### **Syntax:**

```
"UnityDif.exe file path"\UnityDif.exe -c 
"File path1\file1.XEF" "File path2\file2.XEF"
```
• The following table describes the inputs of the command.

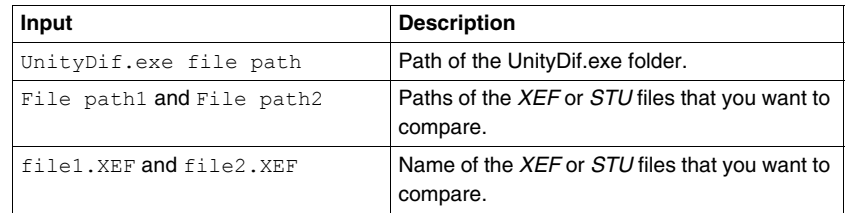

• Example:

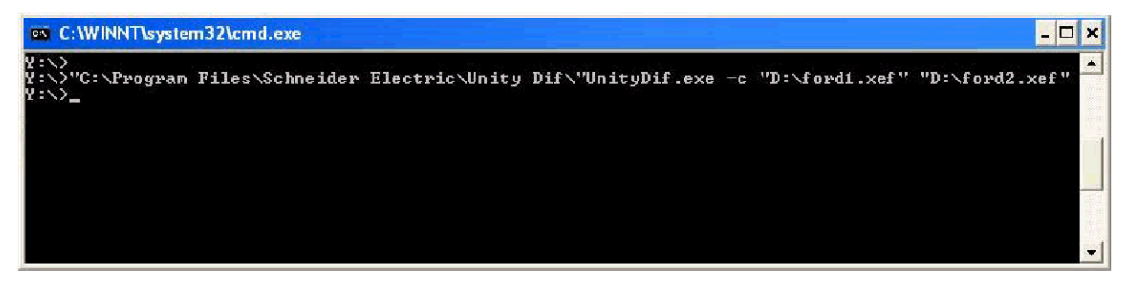

• Output:

After the comparison, the result is displayed in the application user interface with the **General Information Browser** and the **Project Browser**.

**NOTE:** If the compred STU file has been created with the security editor enabled, the following popup appears before the comparison.

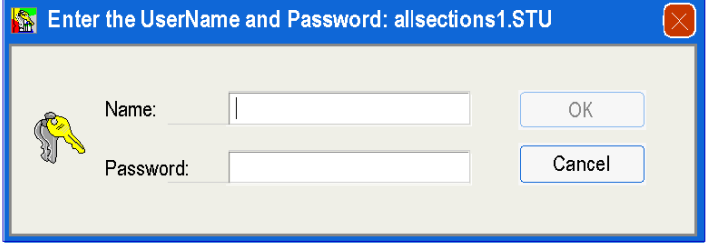

# <span id="page-57-0"></span>**Command -cr**

#### **Generality**

This command allows to compare *XEF* or *STU* files and generate a report in the specified *TXT* file.

#### **Description**

#### **Syntax:**

```
"UnityDif.exe file path"\UnityDif.exe -cr 
"File path1\file1.XEF" "File path2\file2.XEF" 
"Report path\report.txt username password"
```
• The following table describes the inputs of the command.

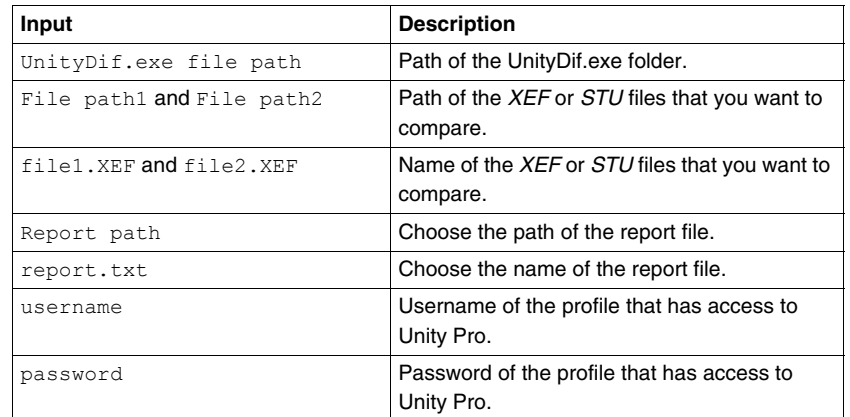

**NOTE:** Username and password can be omitted in case they are not required.

 $\bullet$  Example without username and password.:

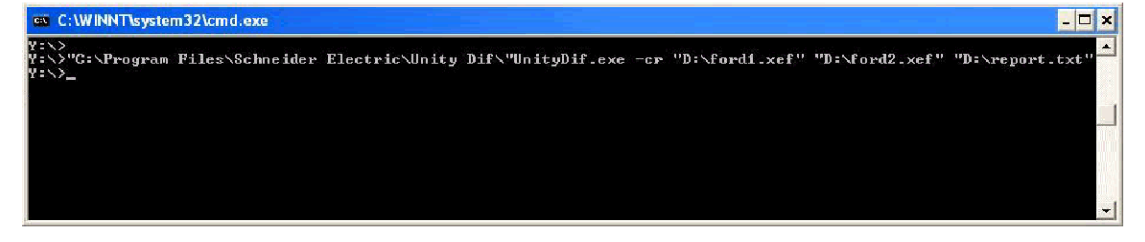

• Output:

After the comparison, the report is generated in the specified *TXT* file.

# <span id="page-58-0"></span>**Command -v**

#### **Generality**

This command allows to validate a report file.

#### **Description**

#### **Syntax:**

```
"UnityDif.exe file path"\UnityDif.exe -v 
"Report path\report.TXT" >> Output path\output.txt
```
• The following table describes the inputs of the command.

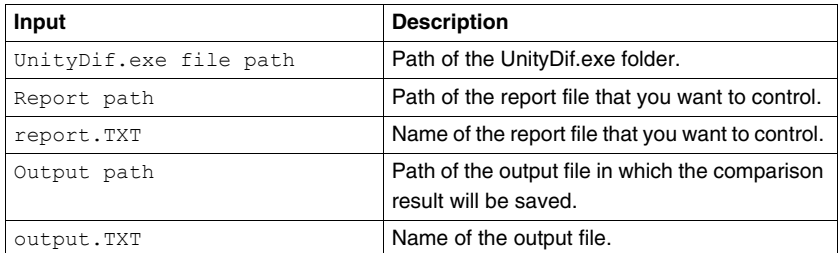

• Example:

#### ex C:\WINNT\system32\cmd.exe

: - )<br>- ^ "C:\Program Files\Schneider Electric\Unity Dif\"UnityDif.exe -v "D:\report.txt" >> D:\validation\_result.txt

• Output:

After the checksum verification, a message box appears with the result: **IDENTICAL**, if the report is validated or **DIFFERENT** in the other case.

 $\overline{L}$ 

# <span id="page-59-0"></span>**Command -crs**

#### **Generality**

This command allows to compare safety applications and generate a report in the specified TXT file.

You can also use this command for comparing any non-safety application (XEF or STU) files.

#### **Description**

#### **Syntax:**

```
"UnityDif.exe file path"\UnityDif.exe -crs 
"File path1\file1.stu" "File path2\file2.stu" 
"Report path\report.txt" "username" "userpwd" app1_pwd 
app2_pwd
```
• The following table describes the inputs of the command.

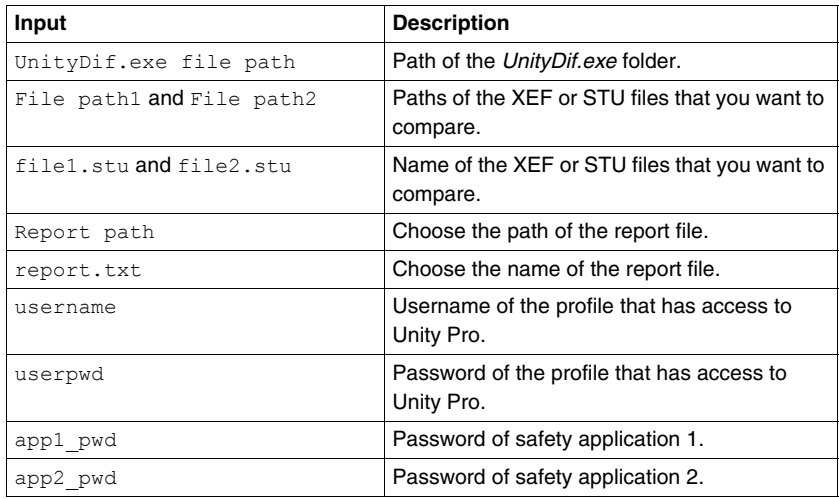

**NOTE:** Username and userpwd can be empty in case they are not required.

App1\_pwd can be empty if first application is not SAFE / not password protected.

App2\_pwd can be empty if second application is not SAFE / not password protected.

• Example without username and password:

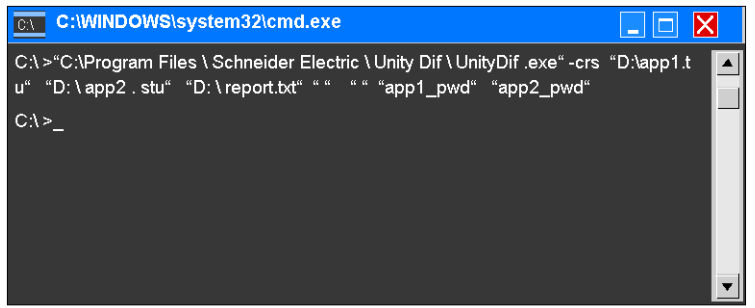

• Output:

After the comparison, the report is generated in the specified TXT file.

# **7.2 Server Mode**

## **Description of Server Mode**

<span id="page-61-0"></span>With Server Mode, it is possible to develop an application that uses the functionalities of Unity Dif.

#### **What's in this Section?**

This section contains the following topics:

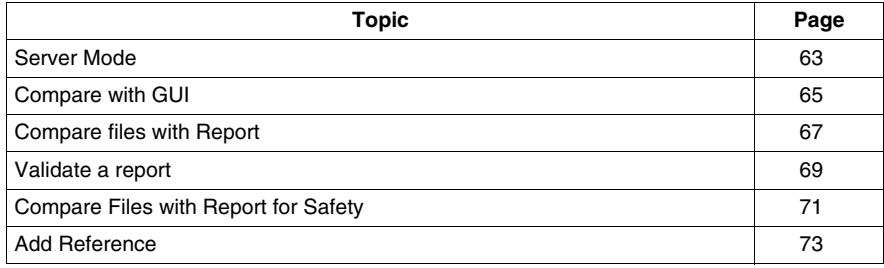

# <span id="page-62-0"></span>**Server Mode**

#### **Functions**

The functionalities are the same as used in batch mode. The following list describes them:

- Launch the compare function (see page [65\)](#page-64-0) to display the results in the application user interface with the **General Information Browser** and **Project Browser**.
- z Launch the compare function to generate a report *(see page [67](#page-66-0))*.
- Launch the checksum verification (see page [69\)](#page-68-0).
- Launch the compare function for safety applications *(see page [71](#page-70-0))* and generate a report.

The functionalities are the same between the batch mode and the server mode, but a different syntax is used.

#### **Example**

The following example, included in the Unity Dif CD-ROM, illustrates the functionalities previously described.

The user interface is shown as below.

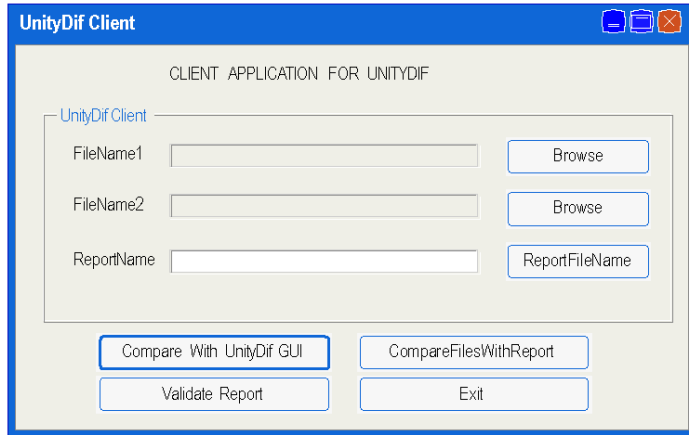

Following is a description of the screen.

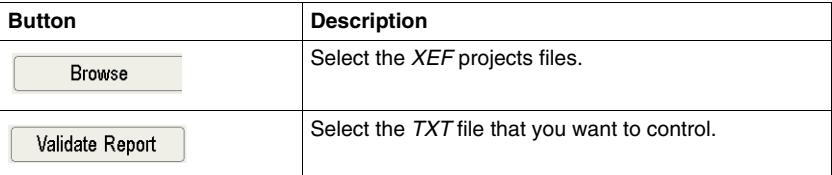

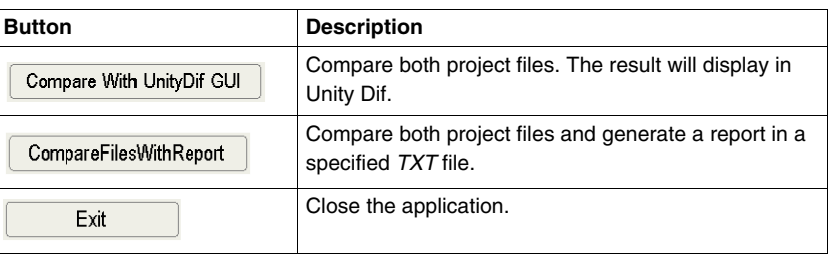

**NOTE:** It is critical in the Server mode to copy the executable in the same folder as UnityDif.exe (by default, *C:\Program Files\Schneider Electric\Unity Dif\*). The *UnityDifClient.exe* should be copied to the same folder as the *UnityDif.exe* for the sample to function correctly.

The server samples that are installed with the software are configured to copy the executable in the same folder as *UnityDif.exe*. However, in the VB and VB.net samples, the location of the executable has to be specified at compile-time. Please sepcify the location as the location of Unity Dif when prompted for the path during compilation.

**NOTE:** In order to use the included samples in the package, you must use at least the version 6 of Microsoft Visual C++.

When you develop a client, the server resources (*.tlb*) provides a large variety of objects that you can use. If they are not already included in the software you are using, you have to add those resources *(see page [73\)](#page-72-0)*.

# <span id="page-64-0"></span>**Compare with GUI**

#### **Generality**

This command allows to compare *XEF* or *STU* files and bring up the result in the application user interface.

#### **Description**

#### **Syntax:**

```
int CompareFilesWithGUI(string strFileName1, string
strFileName2)
```
• The following table describes the inputs of the command.

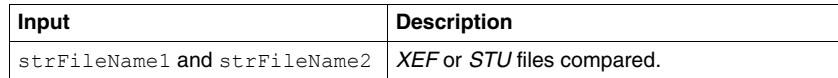

• Code return:

This table describes all the error code return by this function.

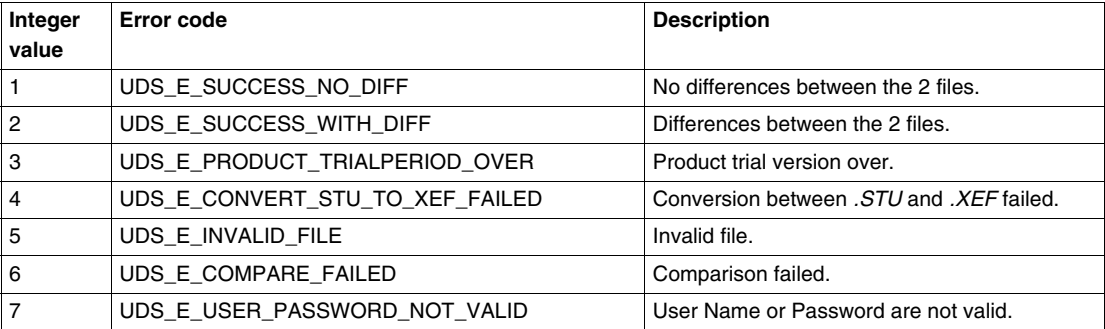

Output example:

After the comparison, the result is displayed in the application user interface with the **General Information Browser** and the **Project Browser**.

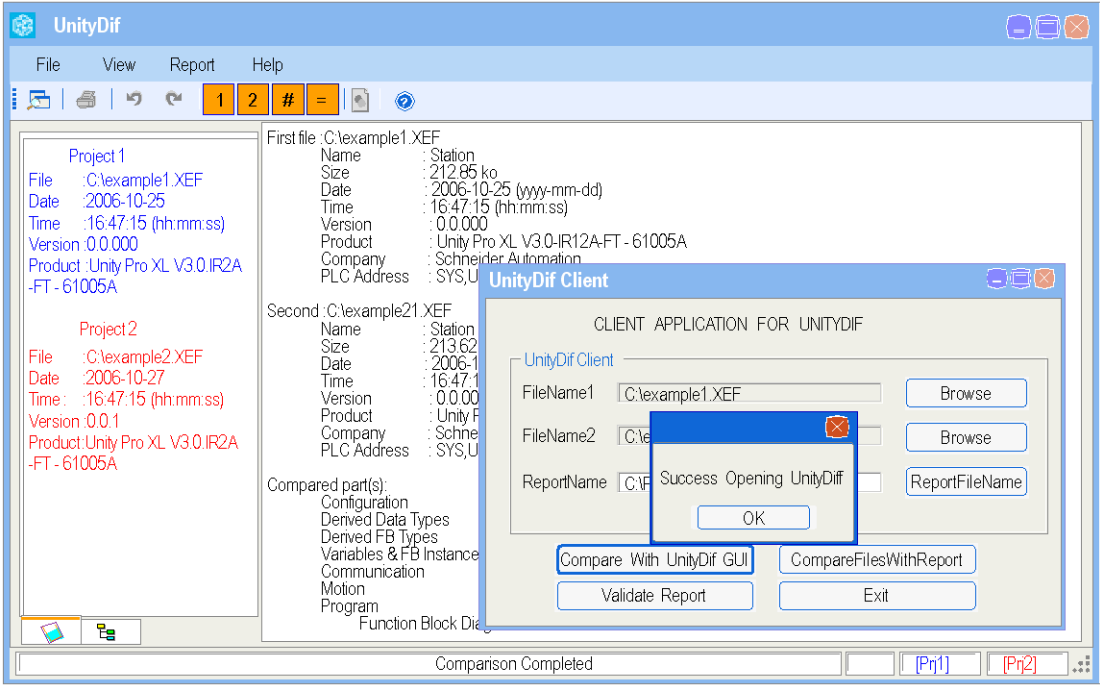

**NOTE:** If the compred STU file has been created with the security editor enabled, the following popup appears before the comparison.

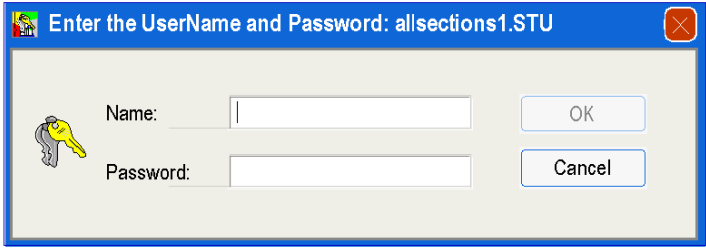

# <span id="page-66-0"></span>**Compare files with Report**

#### **Generality**

This command allows to compare *XEF* or *STU* files and generate a report in the specified *TXT* file.

#### **Description**

#### **Syntax:**

```
int CompareFilesWithReport(string strFileName1, string
strFileName2, string strReportFile, string UserName, string
Password)
```
• The following table describes the inputs of the command.

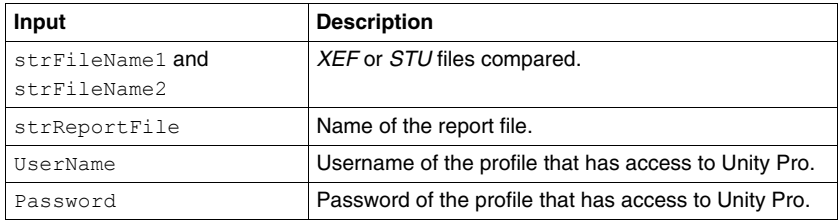

**NOTE:** By default the report file is generated under *C:\*.

 $\bullet$  Code return:

This table describes all the error code return by this function.

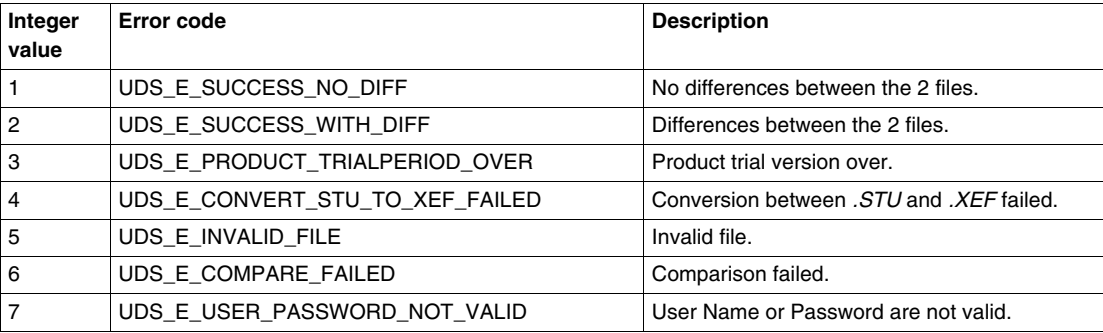

**NOTE:** Username and password should be passed as empty in case they are not required.

The example included in the cd assumes that the security editor is not enabled for Unity Pro. If the sample has to be used with security editor, then the username and the password have to be added in the code.

Output example:

After the comparison,the report is generated in the specified *TXT* file.

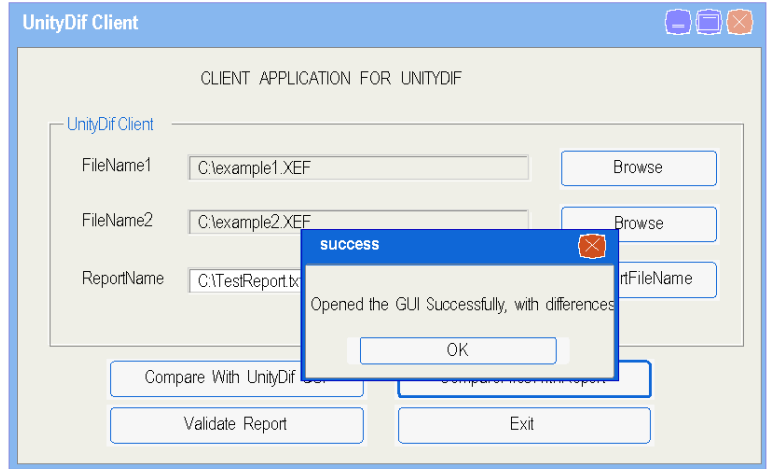

# <span id="page-68-0"></span>**Validate a report**

## **Generality**

This command allows to validate a report file.

#### **Description**

#### **Syntax:**

int ValidateReport(*string* strFileName)

• The following table describes the inputs of the command.

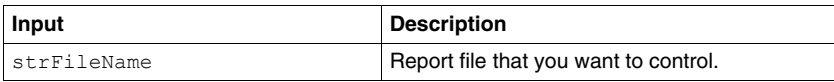

• Code return:

This table describes all the error code return by this function.

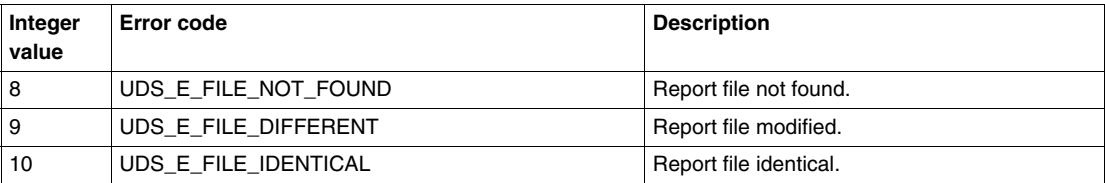

Output example:

After the checksum verification, a message box appears with the result. If a report file has not changed, the following message box is displayed.

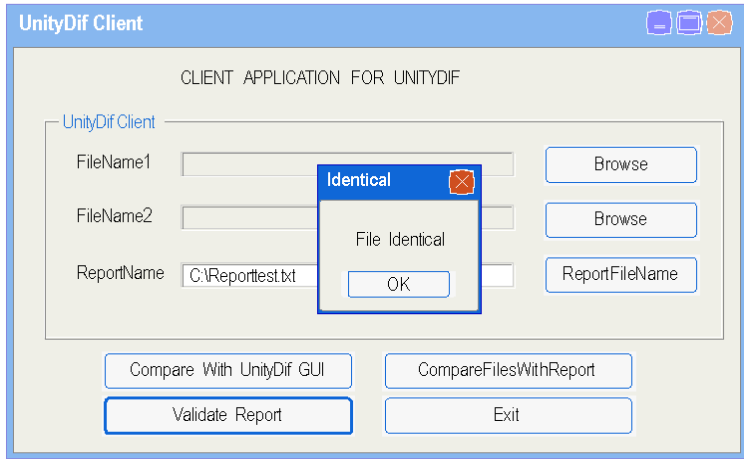

If a report file has changed or if the file is not a report, the following message box is displayed.

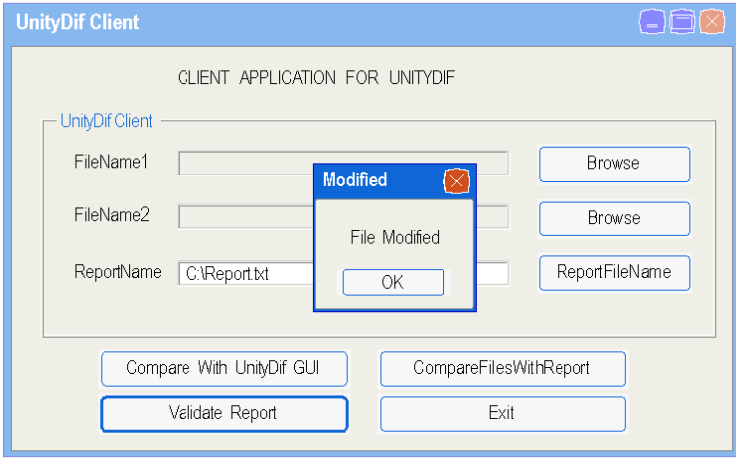

# <span id="page-70-0"></span>**Compare Files with Report for Safety**

#### **Generality**

This command allows to compare 2 safety applications and to generate a report in the specified TXT file.

#### **Description**

#### **Syntax:**

```
int CompareFilesWithReportForSafety(string strFileName1, 
string strFileName2, string strReportFile, string UserName, 
string UserPwd, string AppPwd1, string AppPwd2)
```
• The following table describes the inputs of the command.

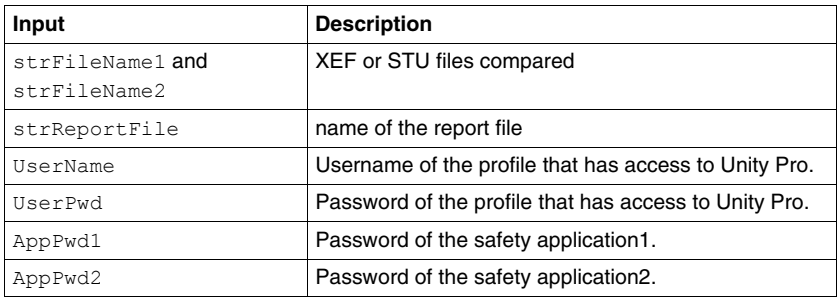

**NOTE:** By default the report file is generated under *C:\*.

• Code return:

This table describes all the error code return by this function.

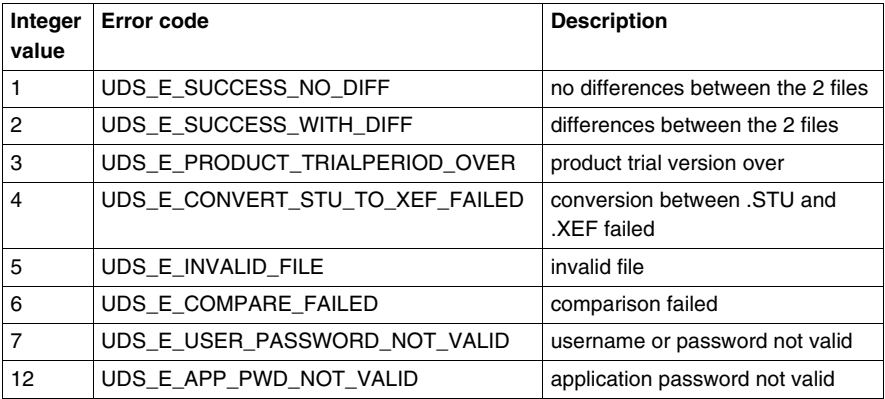

**NOTE:** UserName and UserPwd can be empty in case they are not required. App1\_pwd can be empty if first application is not SAFE / not password protected.

App2\_pwd can be empty if second application is not SAFE / not password protected.
### **Add Reference**

#### **How to add reference in a VB project**

This procedure describes how to add reference in a VB Project in Excel.

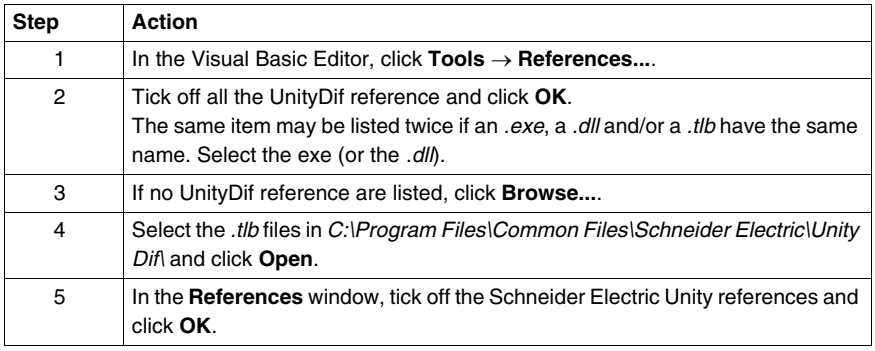

**Note**

Depending on the software you use to develop client applications, you have other menus to access the **References** window.

## **Appendices**

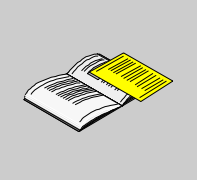

#### **Presentation of the Appendices**

The appendices contain information about errors, view (the menus and the User Interface) and the selected elements.

#### **What's in this Appendix?**

The appendix contains the following chapters:

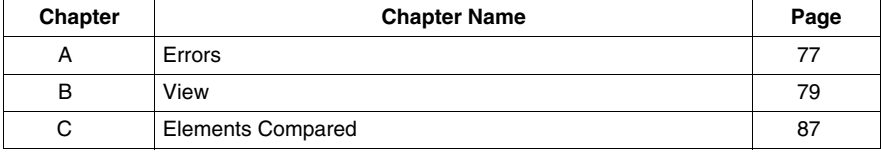

## <span id="page-76-0"></span>**Errors**

## **A**

#### <span id="page-76-1"></span>**Management**

#### **Subject of this Chapter**

This chapter describes the main errors met during a comparison.

#### **Common Use**

When you compare a *XEF* file generated with Unity Pro v2.1, Unity Dif does not display the version of the *XEF* file.

#### **Through Graphical Interface**

The following table describes the possible errors when using the software in Standalone mode or when it is launched from Unity Pro.

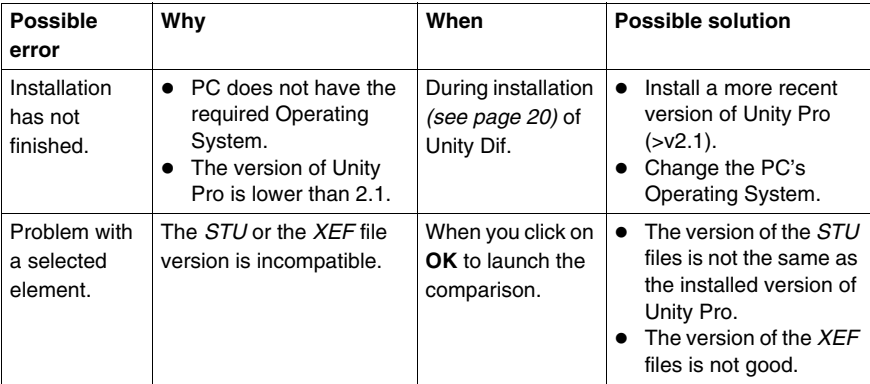

An error message will be displayed in the following cases.

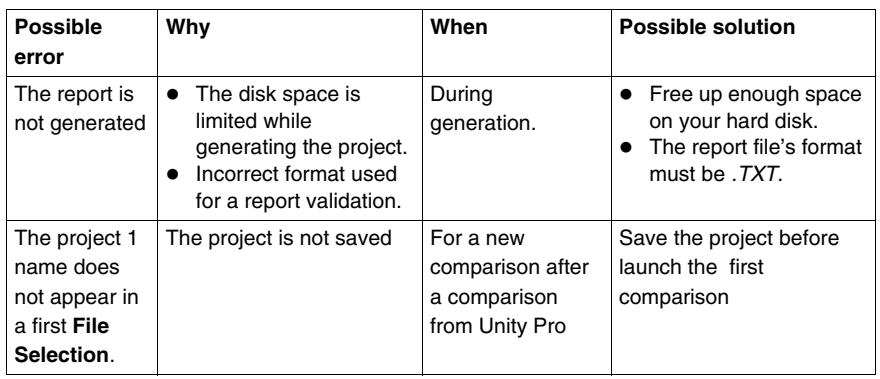

#### **In Batch Mode or Server Mode**

The following table describes the possible errors when you use the software in Batch Mode or Server Mode.

An error message or an error code will be generated in the following cases.

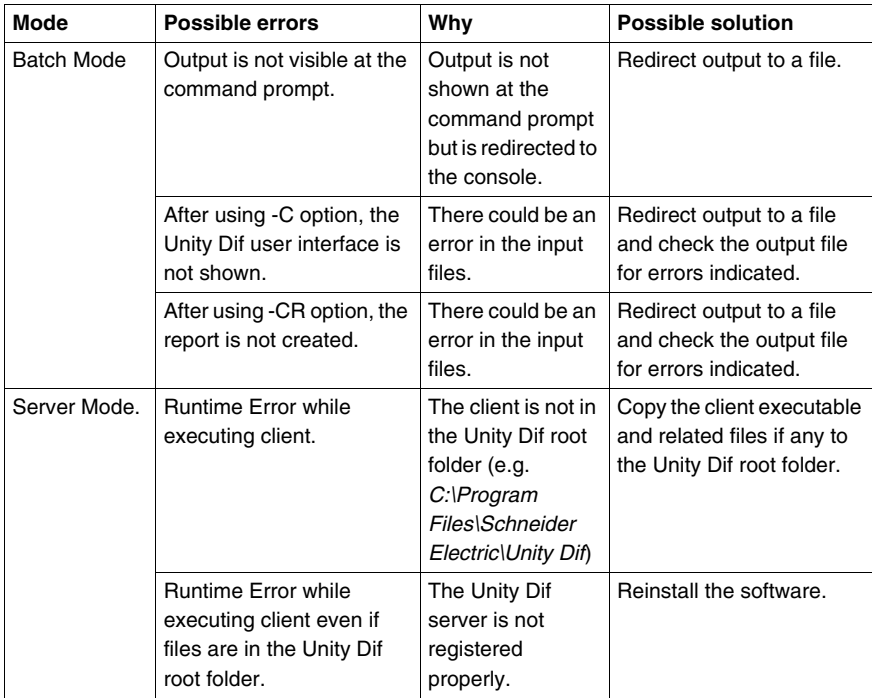

## <span id="page-78-0"></span>**View**

## **B**

#### **Subject of this Chapter**

This chapter presents some views of menus and the description of the About Box.

#### **What's in this Chapter?**

This chapter contains the following topics:

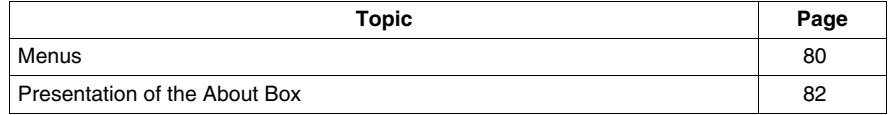

#### <span id="page-79-1"></span><span id="page-79-0"></span>**Menus**

#### **Description of the Menus**

This part describes all the menus of Unity Dif.

The **File** menu:

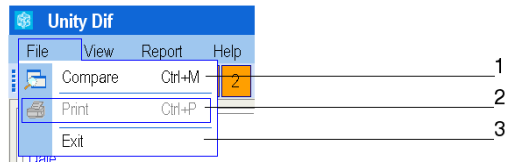

- **1** To compare 2 files.
- **2** When the comparison is done, it can be printed in report format.
- **3** To close the application.

The **View** menu:

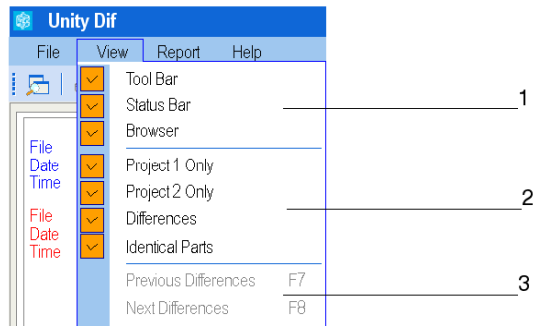

- **1** Activate the display of the Tool Bar, the Status Bar or the Browser.
- **2** Select the view in the project browser.
- **3** Locate to the next or previous difference in the project browser.

#### The **Report** menu:

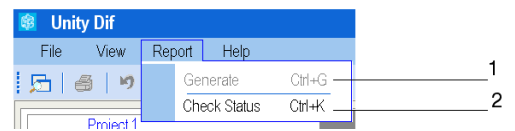

- **1** To generate a report.
- **2** To validate a report.

The **Help** menu:

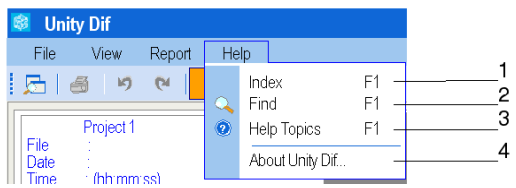

- **1** Open the index page of the online help file.
- **2** Search an element with key words.
- **3** Open the online help file on the content topics.
- **4** Open the **About** box of Unity Dif.

#### <span id="page-81-1"></span><span id="page-81-0"></span>**Presentation of the About Box**

#### **Description**

About Box contains information about Unity Dif. The following screenshots show the About Box.

**NOTE:** The About Box is accessible via the command **Help** → **About Unity Dif...**.

The **General** tab:

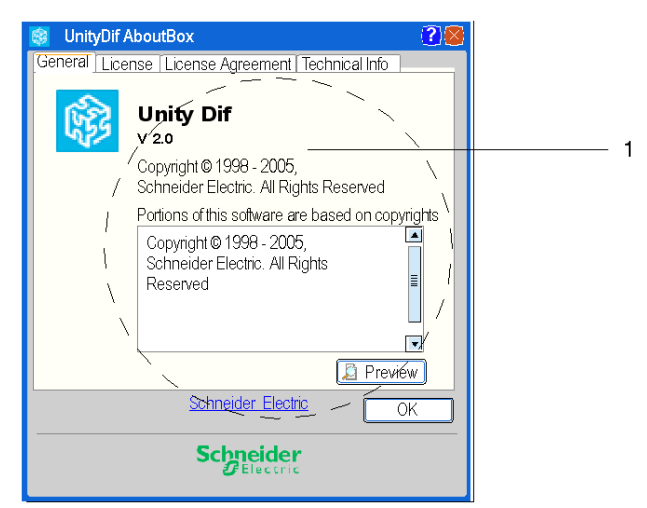

**1** Information about the Unity Dif version, copyright, etc.

The **License** tab:

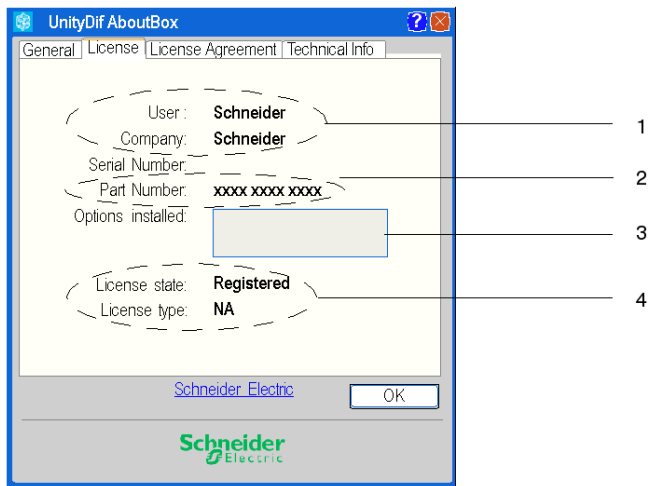

- **1** Names of the user and the company.
- **2** Part number of Unity Dif.
- **3** Information about the installed options.
- **4** Information about your license.

**NOTE:** Unity Dif has no Serial Number.

#### The **License Agreement** tab:

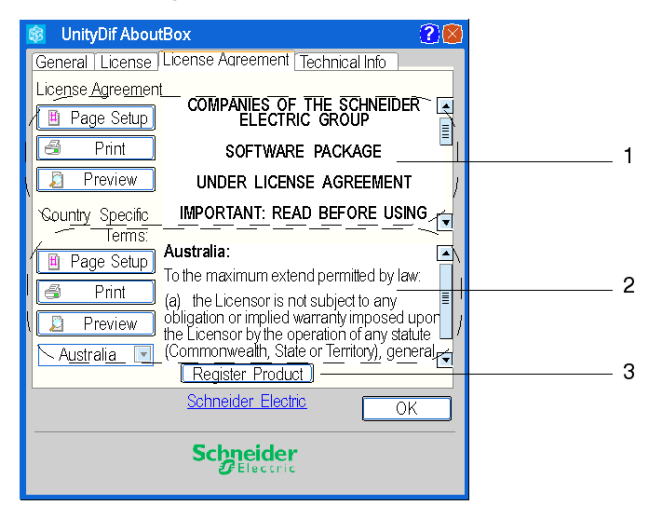

- **1** Information about the license. With the buttons, you can define the Page Setup, Print or see a Preview of the License Agreement.
- **2** Information about the country-specific details of the License. With the buttons, you can define the Page Setup, Print or see a Preview on this informations.
- **3** If you are not registered, you may do so with this button.

The **Technical Info** tab:

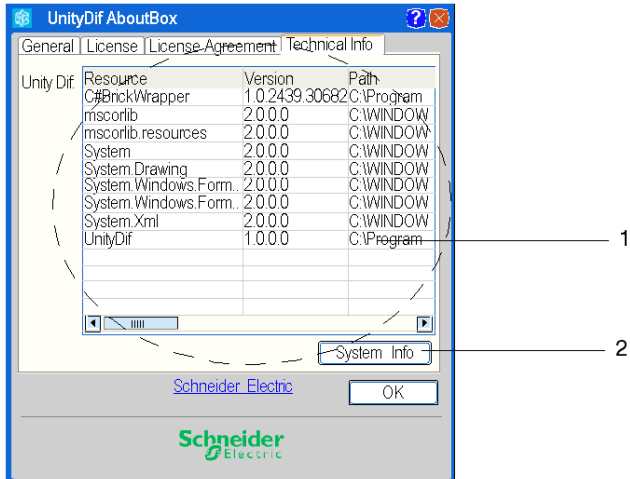

- **1** Presentation of the DLLs and other technical information about the software.
- **2** Information on the system.

## <span id="page-86-0"></span>**Elements Compared**

# **C**

#### **Subject of this Chapter**

This chapter describes the not compared elements and the compared elements of the communication ethernet.

#### **What's in this Chapter?**

This chapter contains the following topics:

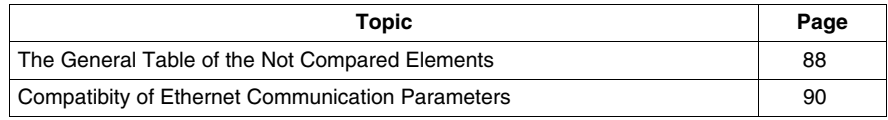

## <span id="page-87-1"></span><span id="page-87-0"></span>**The General Table of the Not Compared Elements**

#### **Not Compared Elements by Unity Dif**

The following table describes the not compared elements.

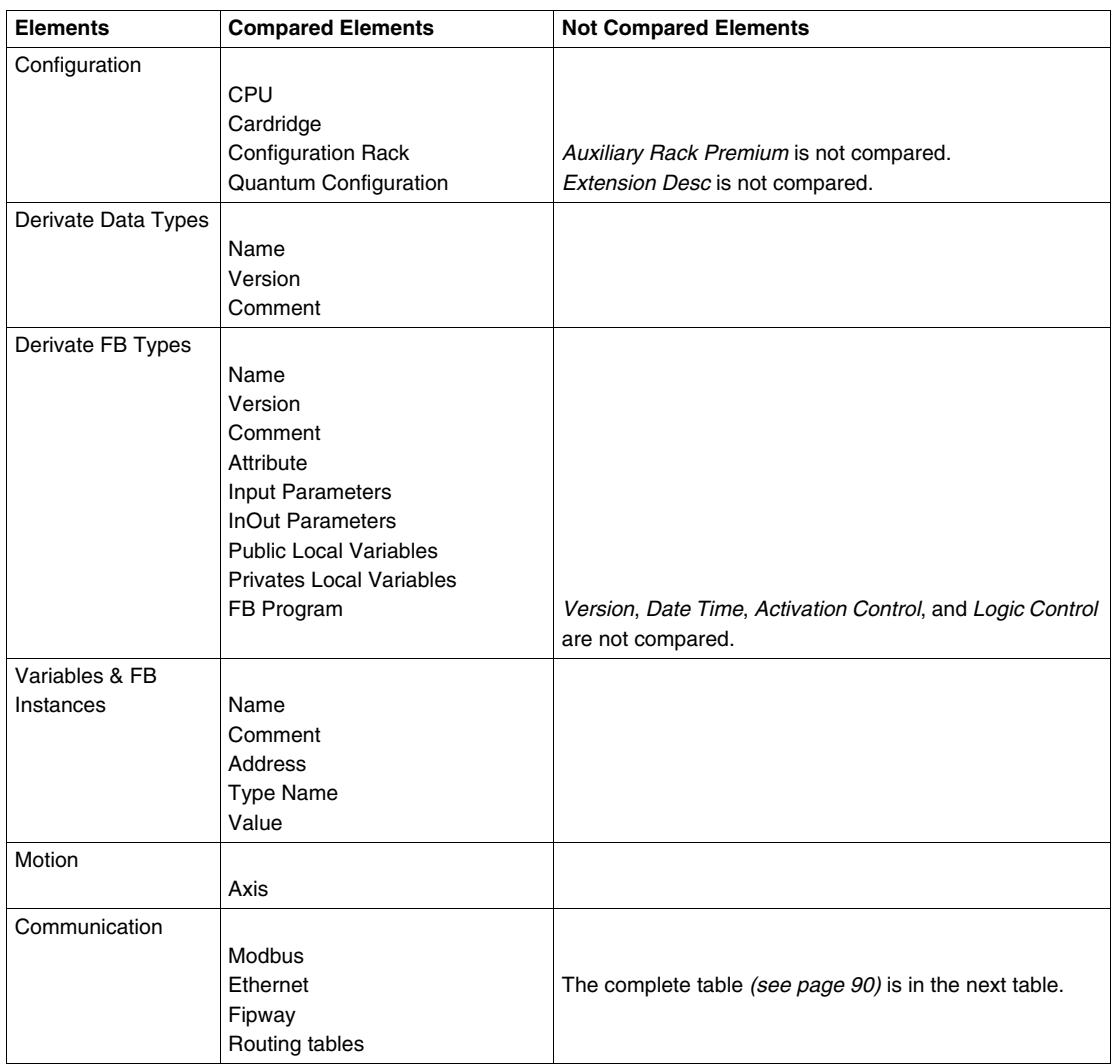

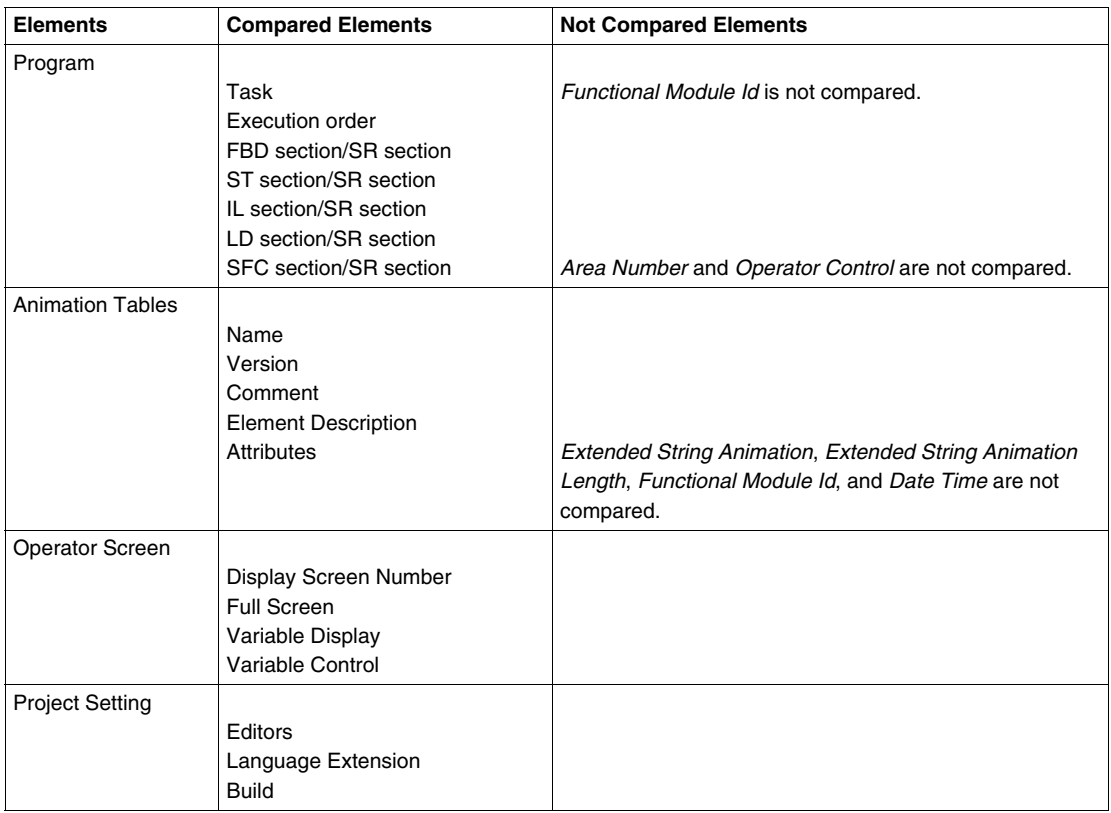

## <span id="page-89-2"></span><span id="page-89-0"></span>**Compatibity of Ethernet Communication Parameters**

#### <span id="page-89-1"></span>**Table of compatiilities**

The following table describes the compared Ethernet Communication Elements.

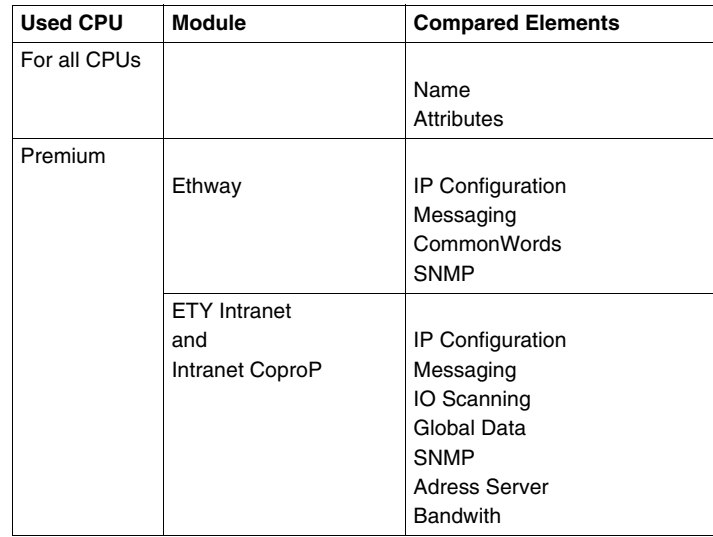

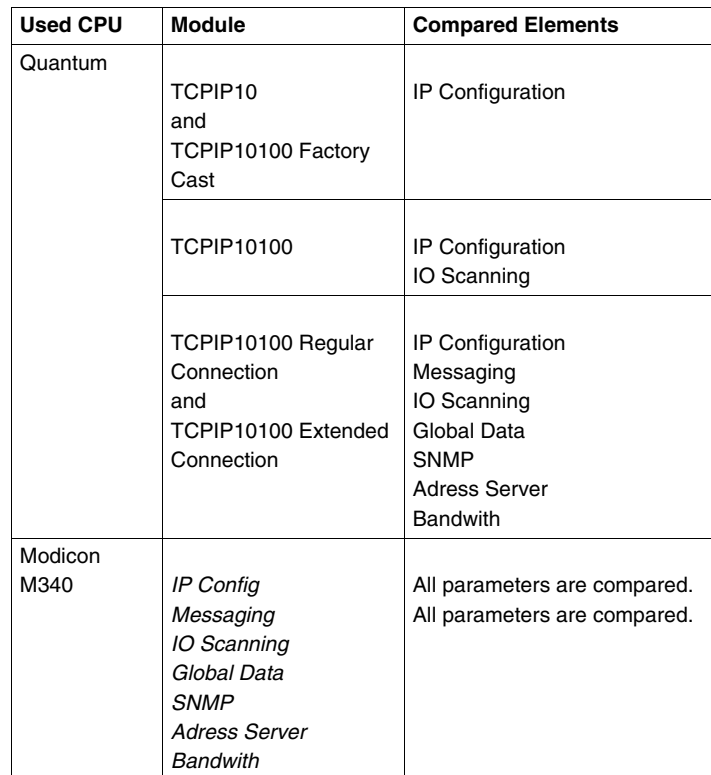

## **Glossary**

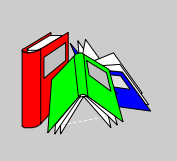

## **A**

#### **ASCII**

ASCII is the abbreviation of American Standard Code for Information Interchange.

This is an American code (but which has become an international standard) that uses 7 bits to define every alphanumerical character used in English, punctuation symbols, certain graphic characters and other miscellaneous commands.

### **B**

#### **BCD**

The Binary Coded Decimal (BCD) format is used to represent decimal numbers between 0 and 9 using a group of four bits (half-byte).

In this format, the four bits used to code the decimal numbers have a range of unused combinations.

Example of BCD coding:

- $\bullet$  the number 2450
- $\bullet$  is coded: 0010 0100 0101 0000

#### **BIT**

This is a binary unit for a quantity of information which can represent two distinct values (or statuses): 0 or 1.

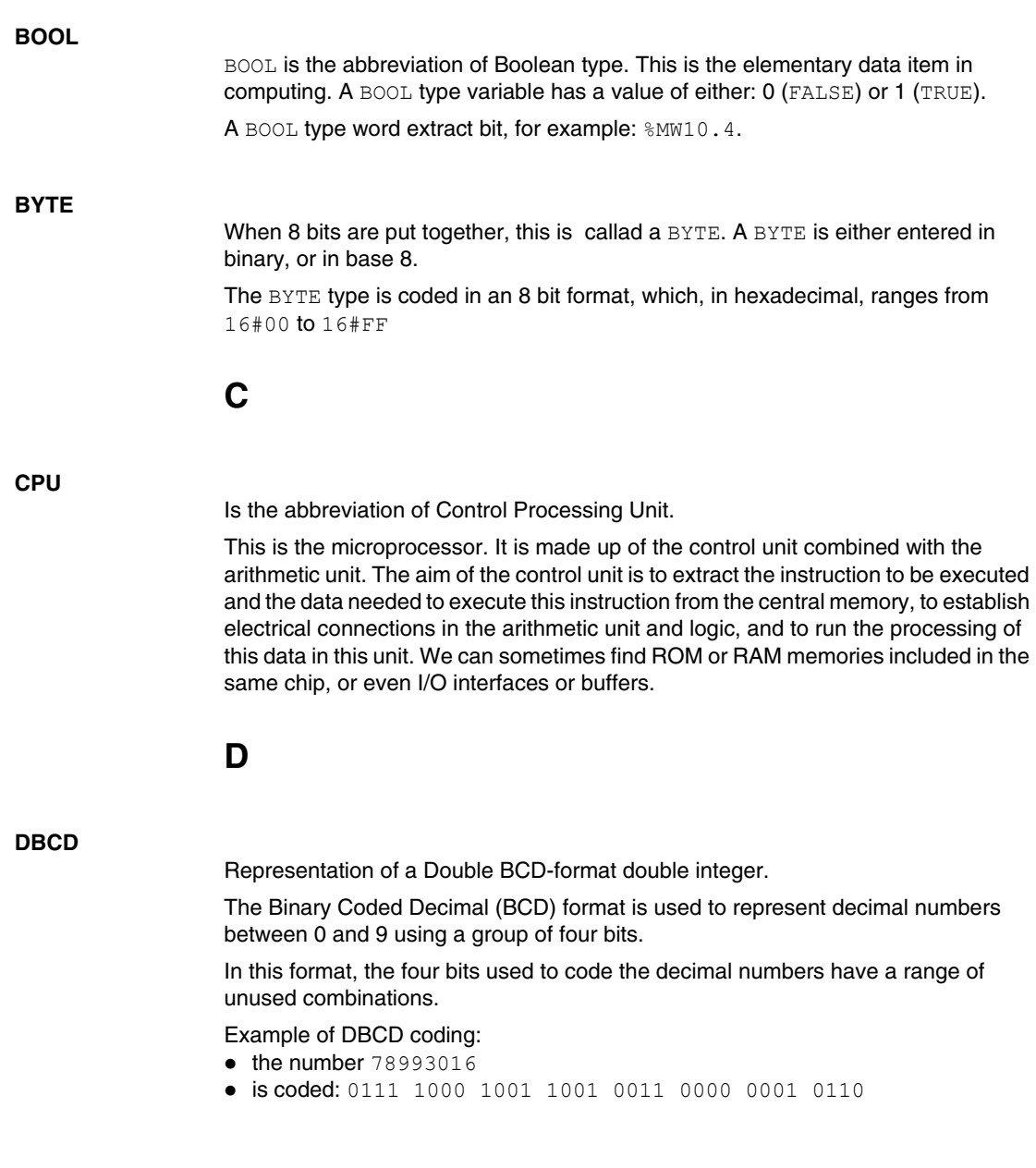

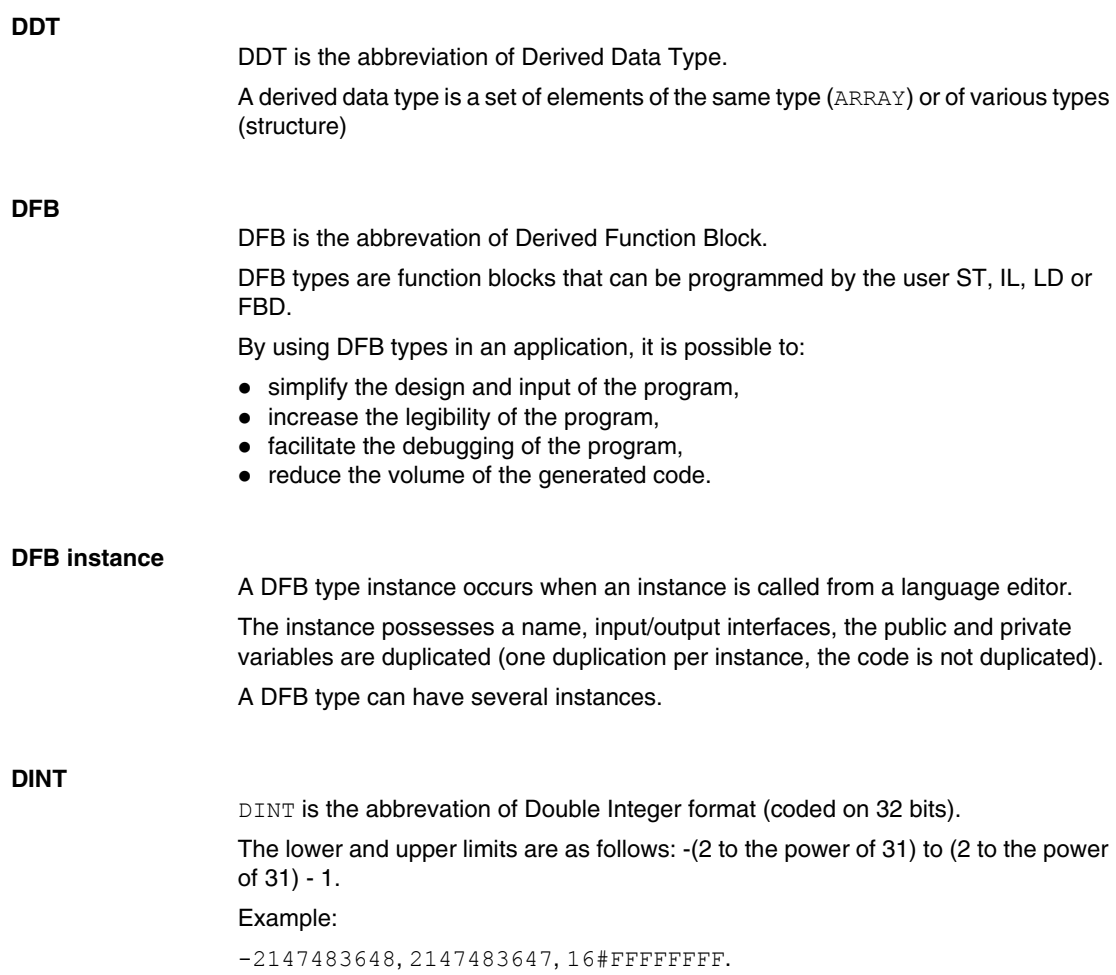

#### **Documentation**

Contains all the information of the project. The documentation is printed once compiled and used for maintenance purposes.

The information contained in the documentation cover:

- the hardware and software configuration,
- $\bullet$  the program,
- $\bullet$  the DFB types,
- $\bullet$  the variables and animation tables,
- the cross-references.
- $\bullet$  ...

When building the documentation file, you can include all or some of these items.

#### **DWORD**

DWORD is the abbreviation of Double Word.

The DWORD type is coded in 32 bit format.

This table shows the lower/upper limits of the bases which can be used:

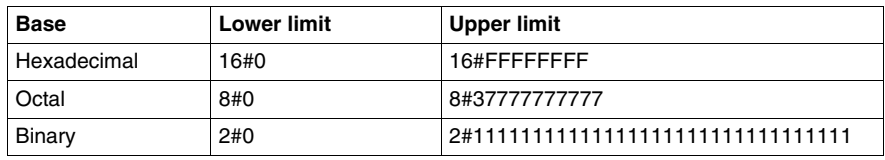

Representation examples:

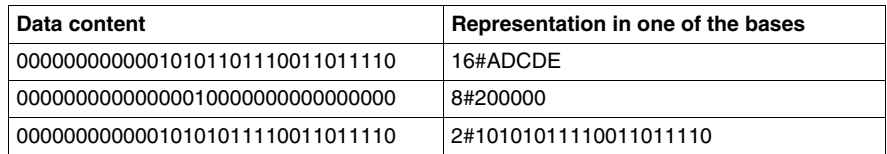

**E**

#### **EBOOL**

EBOOL is the abbrevation of Extended Boolean type. A EBOOL type variable brings a value (0 (FALSE) or 1 (TRUE) but also rising or falling edges and forcing capabilities.

An EBOOL type variable takes up one byte of memory.

The byte split up into:

- $\bullet$  one bit for the value,
- one bit for the history bit (each time the state's object changes, the value is copied inside the history bit),
- one bit for the forcing bit (equals to 0 if the object isn't forced, equal to 1 if the bit is forced.

The default type value of each bit is 0 (FALSE).

#### **EDT**

**EDT** is the abbreviation of Elementary Data Type.

These types are as follows:

- $\bullet$  BOOL,
- $\bullet$  EBOOL,
- $\bullet$  WORD,
- $\bullet$  DWORD,
- $\bullet$  INT,
- $\bullet$  DINT,
- $\bullet$  UINT,
- $\bullet$  UDINT,
- $\bullet$  REAL,
- $\bullet$  DATE,
- $\bullet$  TOD.
- $\bullet$  DT.

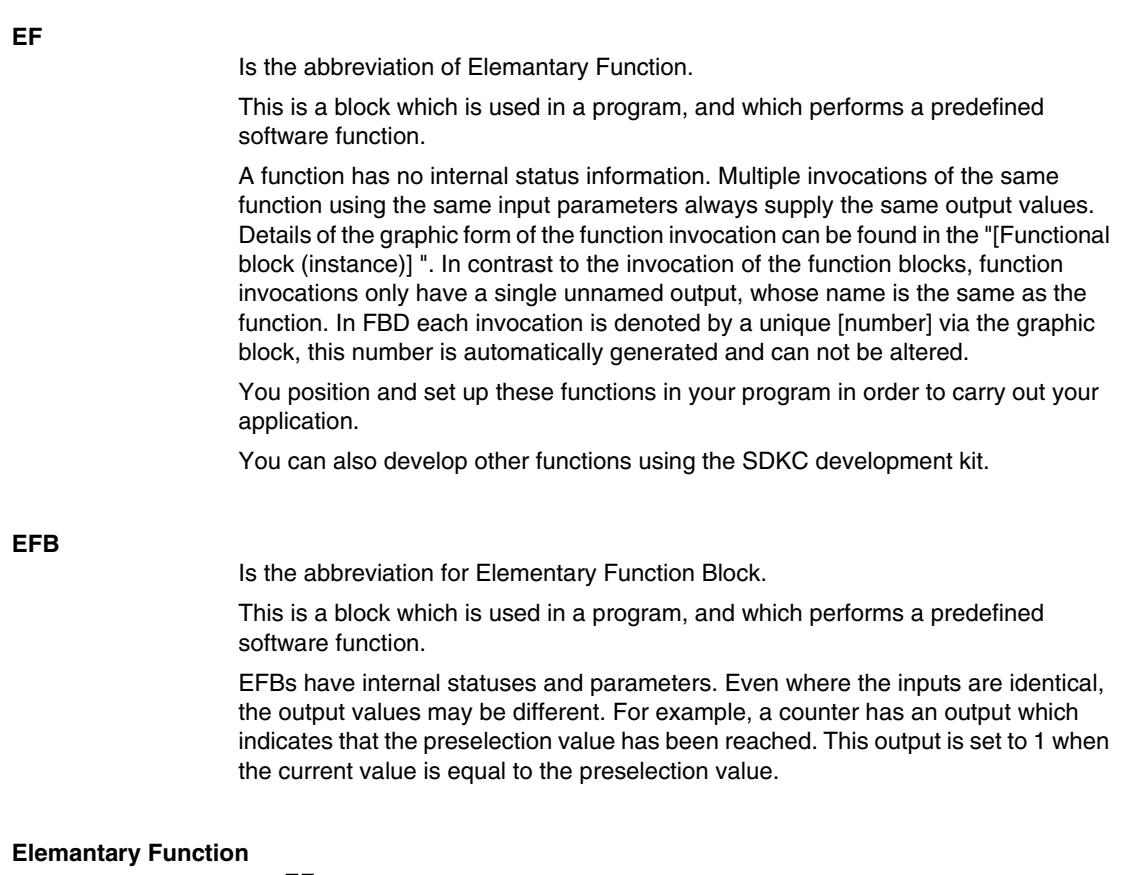

see EF

## **F**

**FBD**

FBD is the abbreviation of Function Block Diagram.

FBD is a graphic programming language that operates as a logic diagram. In addition to the simple logic blocks (AND, OR, etc.), each function or function block of the program is represented using this graphic form. For each block, the inputs are located to the left and the outputs to the right. The outputs of the blocks can be linked to the inputs of other blocks to form complex expressions.

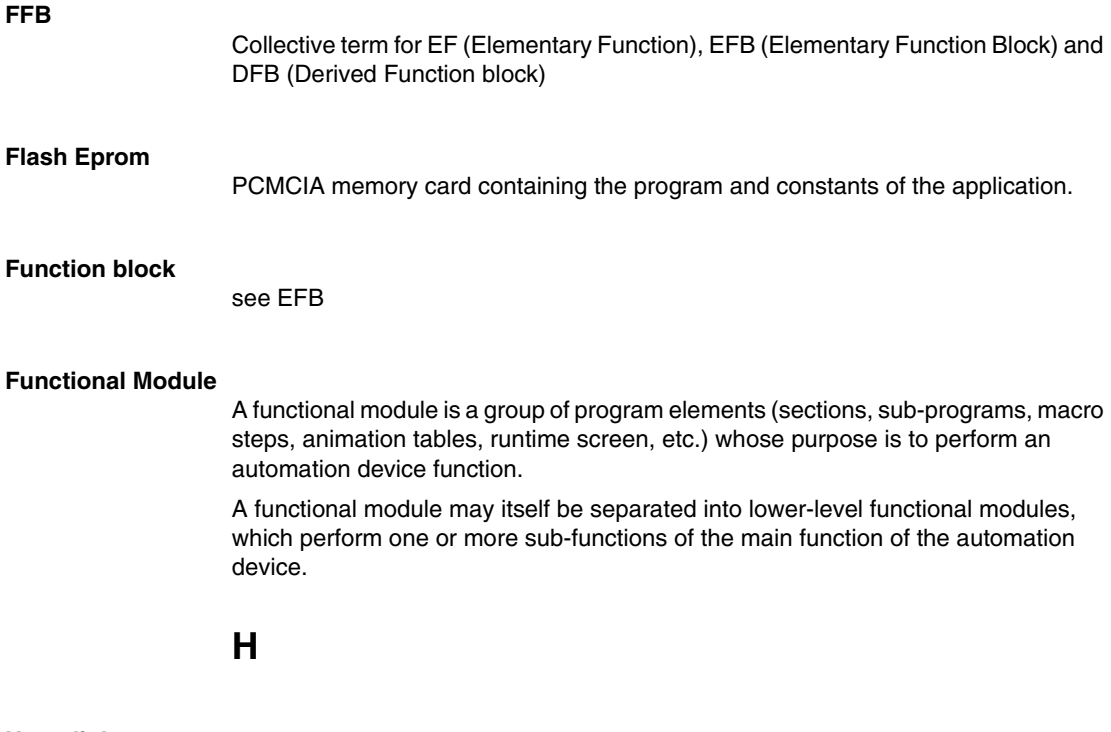

**Hyperlink**

The hyperlink function enables links to be created between your project and external documents. You can create hyperlinks in all the elements of the project directory, in the variables, in the processing screen objects, etc.

The external documents can be web pages, files (xls, pdf, wav, mp3, jpg, gif, etc.).

## **I**

#### **I/O Object**

An I/O object is an implicit or explicit language object for an expert function module or a I/O device on a fieldbus. They are of the following types: %Ch, %I, %IW, %ID, %IF, %Q, %QW, % QD, QF, %KW, %KD, %KF, %MW, %MD, and %MF.

The objects' topological address depends on the module's position on the rack or the device's position on the bus.

For Premium/Atrium PLCs double-type instances of located data (%MD<i>, %KD<i>) or floating (%MF/i>, %KF/i>) should be located by an integer type (%MW/i>, %KW<i>). Only I/O objects make it possible to locate type instances (%MD<i>, %KD<i>, %QD, %ID, %MF<i>, %KF<i>, %QF, %IF) by using their topological address (for example %MD0.6.0.11, %MF0.6.0.31).

For Modicon M340 PLCs, double-type instances of located data ( $\text{MDC}$ ),  $\text{MDC}$ or floating (%MF<sup> $\langle$ i>, %KF $\langle$ i>) are not available.</sup>

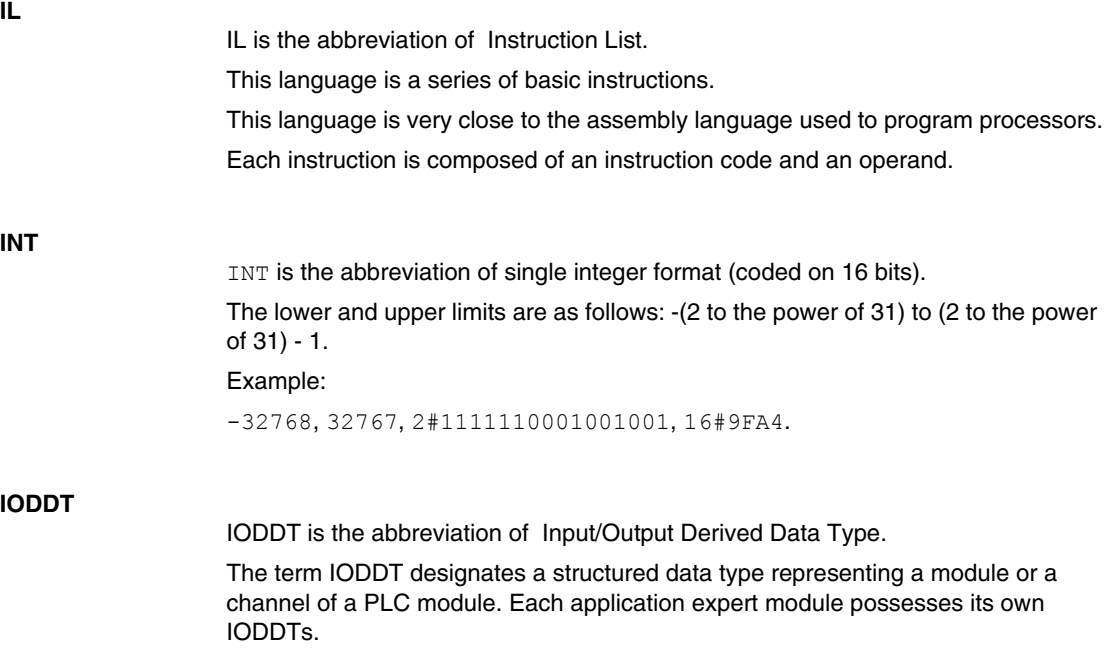

## **K**

#### **Keyword**

A keyword is a unique combination of characters used as a syntactical programming language element (See annex B definition of the IEC standard 61131-3. All the key words used in Unity Proand of this standard are listed in annex C of the IEC standard 61131-3. These keywords cannot be used as identifiers in your program (names of variables, sections, DFB types, etc.)).

#### **L**

#### **LD**

LD is the abbreviation of Ladder Diagram.

LD is a programming language, representing the instructions to be carried out in the form of graphic diagrams very close to a schematic electrical diagram (contacts, coils, etc.).

#### **N**

#### **Network**

Mainly used in communication, a network is a group of stations which communicate among one another. The term network is also used to define a group of interconnected graphic elements. This group forms then a part of a program which may be composed of a group of networks.

#### **O**

#### **Operator screen**

This is an editor that is integrated into Unity Pro, which is used to facilitate the operation of an automated process. The user regulates and monitors the operation of the installation, and, in the event of any problems, can act quickly and simply.

**P**

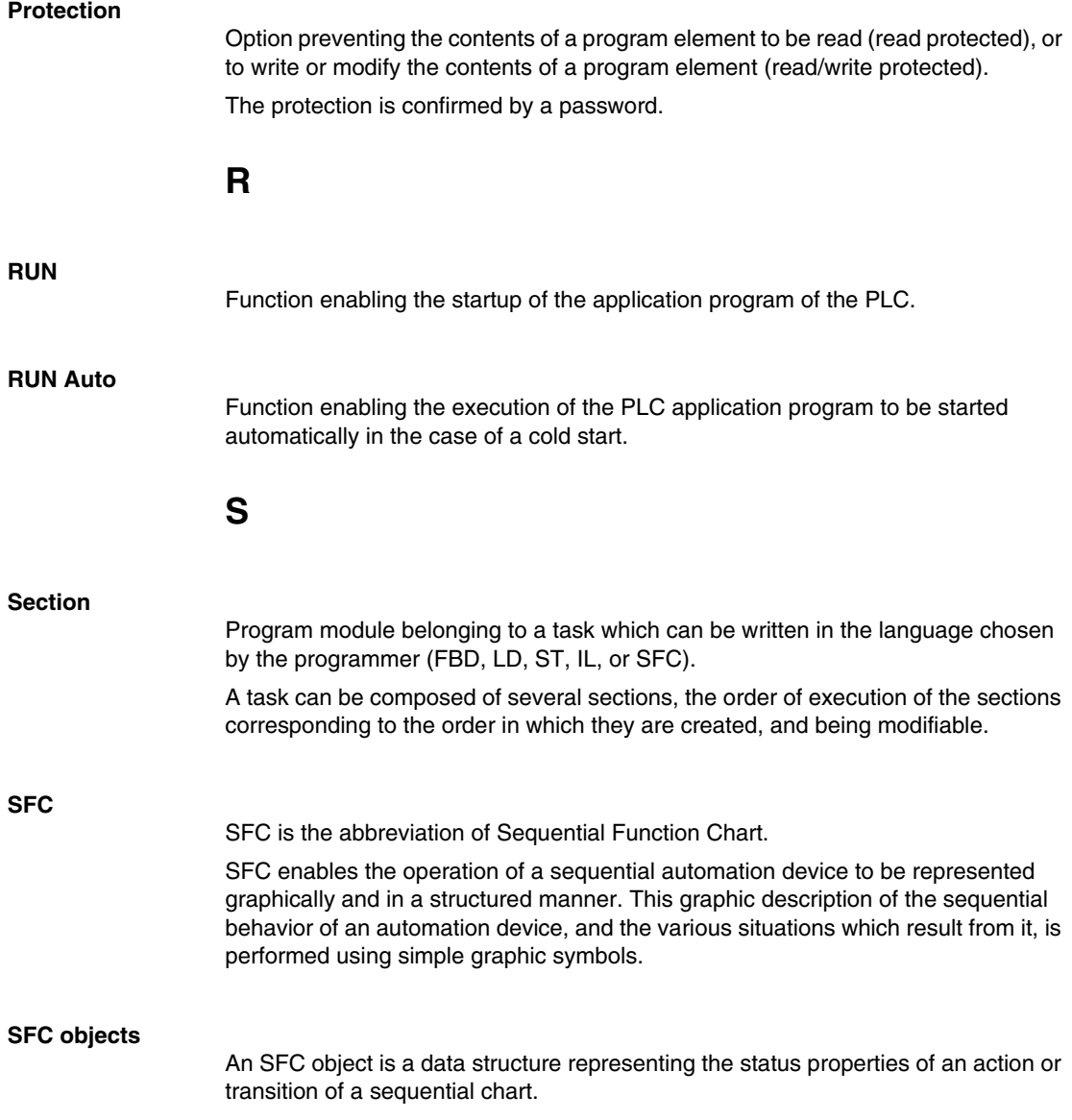

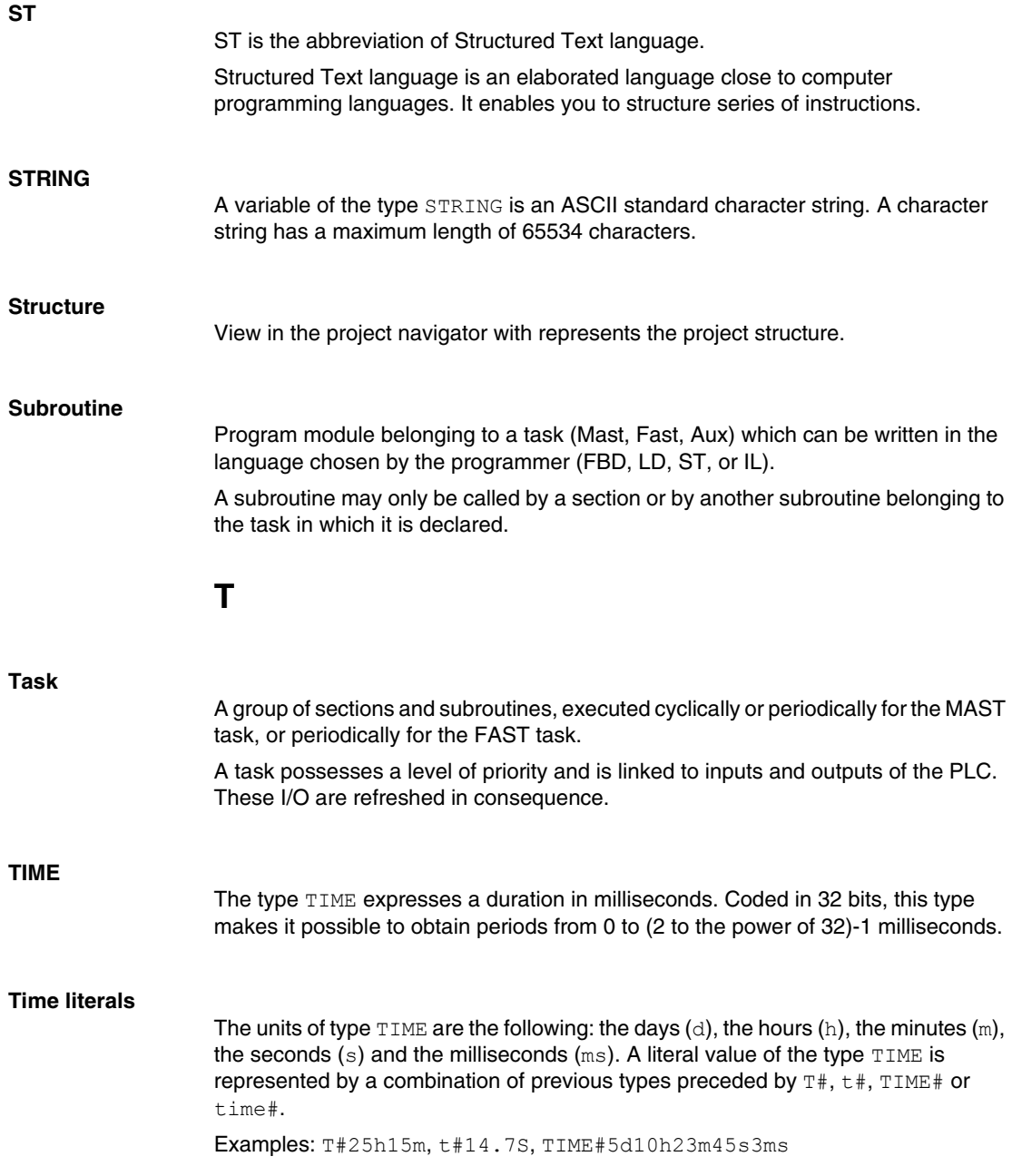

## **Time Out** In communication projects, The Time out is a delay after which the communication is stopped if there is no answer of the target device. **U UDINT** UDINT is the abbreviation of Unsigned Double Integer format (coded on 32 bits) unsigned. The lower and upper limits are as follows: 0 to (2 to the power of 32) - 1. Example: 0, 4294967295, 2#11111111111111111111111111111111, 8#37777777777, 16#FFFFFFFF. **UINT** UINT is the abbreviation of Unsigned integer format (coded on 16 bits). The lower and upper limits are as follows: 0 to (2 to the power of 16) - 1. Example: 0, 65535, 2#111111111111111111, 8#177777, 16#FFFF. **Unlocated variable** An unlocated variable is a variable for which it is impossible to know its position in the PLC memory. A variable which have no address assigned is said to be unlocated. **V**

#### **Variable**

Memory entity of the type BOOL, WORD, DWORD, etc., whose contents can be modified by the program during execution.

#### **Visualization window**

This window, also called a watch window, displays the variables that cannot be animated in the language editors. Only those variables that are visible at a given time in the editor are displayed.

**W**

#### **WORD**

The WORD type is coded in 16 bit format and is used to carry out processing on bit strings.

This table shows the lower/upper limits of the bases which can be used:

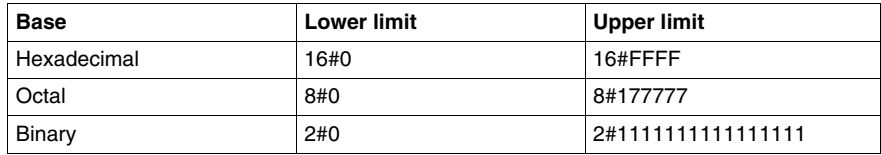

Representation examples

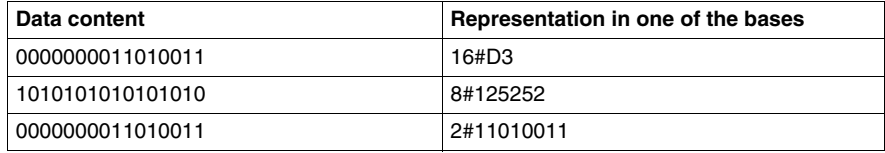

## **Index**

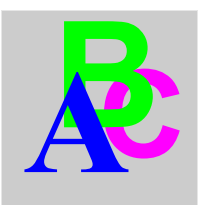

## **C**

Compared Elements The ethernet table, *[90](#page-89-2)* The general table, *[16](#page-15-0)* Comparing Two Files Procedure, *[33](#page-32-0)*

## **E**

Errors Management, *[77](#page-76-1)*

## **G**

**Generality** Compatibility, *[15](#page-14-0)* Principles, *[12](#page-11-0)* **Generality** Requirements, *[13](#page-12-0)*

## **I**

Informations selected Presentation, *[38](#page-37-0)* Installation Installing Unity Dif, *[20](#page-19-1)* Unity Dif Registration, *[22](#page-21-0)*

## **L**

Launch Standalone, *[25](#page-24-0)* With Unity Pro, *[24](#page-23-0)*

## **N**

Not Compared Elements The general table, *[88](#page-87-1)*

## **O**

Other Modes Batch Mode, *[55](#page-54-0)* Server Mode, *[63](#page-62-0)*

## **R**

Report Description of the report, *[50](#page-49-0)* Validate a report, *[52](#page-51-0)* What is a report, *[49](#page-48-0)* **Results** General Information Browser, *[41](#page-40-0)* Project Browser, *[43](#page-42-0)* **Results** System Coordonate, *[47](#page-46-0)*

## **T**

Tool User interface, *[27](#page-26-0)*

## **V**

View About Box, *[82](#page-81-1)* Menus, *[80](#page-79-1)*